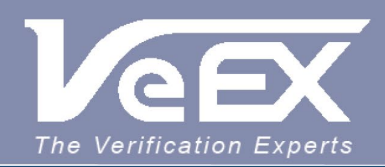

## **USER MANUAL**

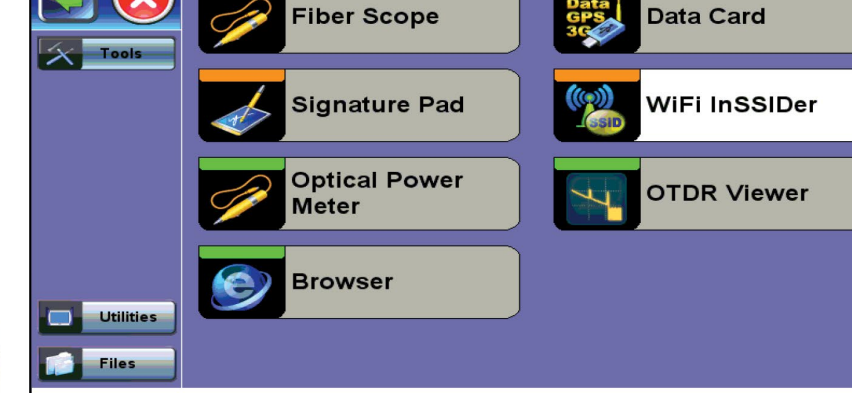

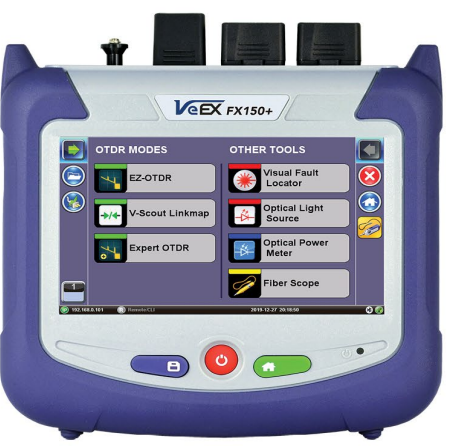

# **Common Fuctions** V150 Series

Please direct all questions to your local VeEX Sales Office, Representative, or Distributor. Or, contact VeEX technical support at www.veexinc.com.

No part of this user manual may be reproduced, translated into a foreign language, or be transmitted electronically without prior agreement and written consent of VeEX Incorporated as governed by International copyright laws. Information contained in this manual is provided "as is" and is subject to change without notice. Trademarks of VeEX Incorporated have been identified where applicable, however the absence of such identification does not affect the legal status of any trademark. D07-00-121P Rev C00

Copyright 2020 VeEX Incorporated. All rights reserved.

## <span id="page-1-0"></span>**Table of Contents**

## **[1.0 About this User Manual](#page-3-0)**

- **[2.0 Introduction](#page-5-0)**
- **[3.0 Safety Information](#page-6-0)**

## **[4.0 Basic Operation](#page-8-0)**

## **4.1 V150 Chassis Overview**

**4.1.1 Hard Buttons and Interfaces**

**4.1.2 Special Functions**

**4.1.3 Software Update Process**

**4.1.4 Touch-Screen Display**

**4.1.5 Battery**

**4.2 Home Menu and Navigation**

**4.2.1 Platform Screen Icons**

## **[5.0 Common Functions](#page-15-0)**

## **[5.1 Utilities](#page-16-0)**

**5.1.1 About**

**5.1.2 Screen Calibration**

**5.1.3 Bluetooth/WiFi Wiz**

**5.1.3.1 Bluetooth**

**[5.1.3.2 WiFi Wiz](#page-18-0)**

**5.1.4 Standby Mode**

**5.1.5 Power**

**5.1.6 Backlight**

**5.1.7 Global Settings**

**5.1.8 Date and Time**

**5.1.9 LAN (USB adapt)**

**5.1.9.1 Setup**

**5.1.9.2 IP Connection Status**

## **5.1.9.3 Ping**

#### **5.1.9.4 Trace Route**

#### **5.1.10 Remote Access**

## **5.1.11 EZ Remote**

**5.1.12 Help**

## **[5.2 File Management](#page-39-0)**

- **5.2.1 File Manager: Working with Saved Results, Profiles, Images**
- **[5.2.2 USB Memory Browser](#page-41-0)**
- **[5.2.3 Manage SD Card](#page-42-0)**

## **[5.3 Tools](#page-43-0)**

## **5.3.1 Fiber Scope**

- **5.3.1.1 The Importance of Fiber Connector Inspection**
- **5.3.1.2 Connecting the Fiberscope**
- **5.3.1.3 Fiberscope Setup**

**5.3.1.4 Analyze**

**5.3.1.5 Capture**

**5.3.1.6 Results**

**5.3.2 Optical Power Meter (OPM)**

**5.3.2.1 Setting Pass/Fail Limits**

**5.3.3 Data Card**

**5.3.4 Signature Pad**

**5.3.5 WiFi inSSIDer**

**5.3.6 OTDR Viewer**

**[5.3.7 Browser](#page-43-0)**

## **6.0 Certification and Declarations**

## **7.0 About VeEX**

[Go back to top](#page-1-0)

## <span id="page-3-0"></span>**1.0 General Information**

This user manual is suitable for novice, intermediate, and experienced users and is intended to help use the features and capabilities of VeEX products successfully. It is assumed that the user has basic computer experience and skills, and is familiar with telecommunication and other concepts related to VeEX product usage, terminology, and safety.

Every effort was made to ensure that the information contained in this user manual is accurate. Information is subject to change without notice and we accept no responsibility for any errors or omissions. In case of discrepancy, the web version takes precedence over any printed literature. The content in this manual may vary from the software version installed in the unit. For condition of use and permission to use these materials for publication in other than the English language, contact VeEX, Inc.

© Copyright VeEX, Inc. All rights reserved. VeEX, Sunrise Telecom, Digital Lightwave, Air Expert, CaLan, FaultScout, Fiberizer, MPA, MTT, RXT, VeGrade, VeriPHY, and VeSion, among others, are trademarks or registered trademarks of VeEX, Inc. and/or its affiliates in the USA and other countries. All trademarks or registered trademarks are the property of their respective companies. No part of this document may be reproduced or transmitted electronically or otherwise without written permission from VeEX, Inc.

This manual describes software and/or a device that uses software either developed by VeEX Inc. or licensed by VeEX, Inc. from third parties. The software is confidential and proprietary of VeEX, Inc. The software is protected by copyright and contains trade secrets of VeEX, Inc. or VeEX's licensors. The purchaser of this device and/or software, downloaded or embedded, agrees that it has received a license solely to use the software as embedded in the device and/or provided by VeEX Inc., and to use it solely as intended and described in this manual. The purchaser is prohibited from copying, reverse engineering, decompiling, or disassembling the software.

Go back to top [Go back to TOC](#page-1-0)

## **1.1 Customer Support**

For more technical resources, visit [www.veexinc.com](http://www.veexinc.com/).

For assistance or questions related to the use of this product, call or e-mail our customer care department for customer support. Before contacting our customer care department, have the product model, serial number, and software version ready. Please locate the serial number on the back of the chassis. Please provide this number when contacting VeEX, Inc. customer care.

Support hours may vary depending on the product.

## **Product Technical Support**

Support is generally available 8:00 AM to 8:00 PM, Eastern Standard Time, Monday to Friday. **Phone:** +1 510 651 0500 **E-mail:** [customercare@veexinc.com](mailto:customercaree@veexinc.com)

## **MPA Product Technical Support**

Support is generally available 8:30 AM to 5:30 PM, Eastern Standard Time, Monday to Friday. **Phone:** +1 877 929 4357 **International:** +1 727 475 1206 **E-mail:** [serviceandsupport@veexinc.com](mailto:serviceandsupport@veexinc.com)

Go back to top [Go back to TOC](#page-1-0)

## **1.2 Warranty**

For warranty information on VeEX products, go to <https://www.veexinc.com/Support/Warranty>.

To activate the warranty, please register your product at <https://www.veexinc.com/Support/ProductRegistration>.

[Go back to top](#page-3-0) [Go back to TOC](#page-1-0)

## **1.3 Patent Information**

VeEX product hardware and software may be protected by one or more patents on file with the United States Patent Office.

[Go back to top](#page-3-0) [Go back to TOC](#page-1-0)

## **1.4 Documentation Conventions**

Icons used in this manual:

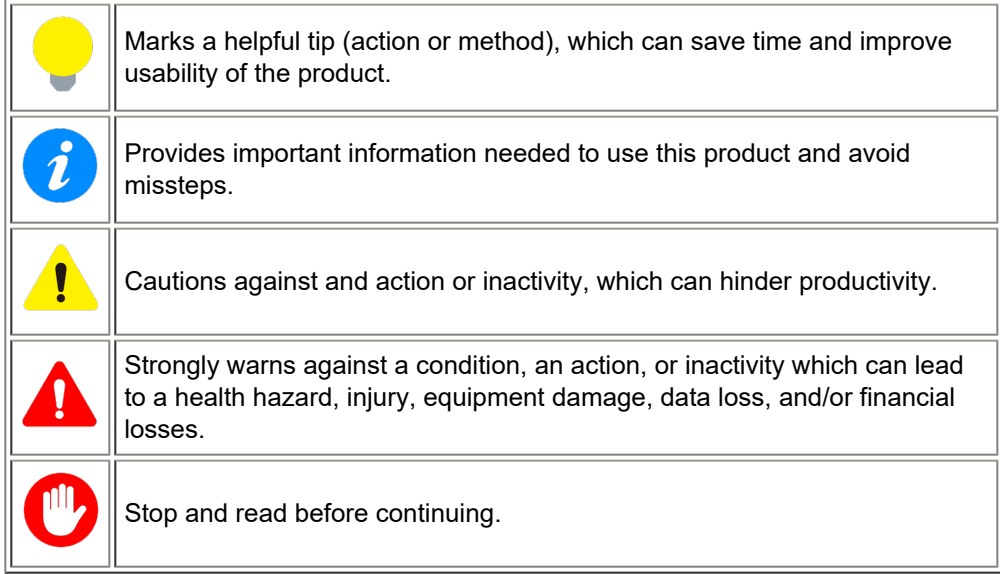

[Go back to top](#page-3-0) [Go back to TOC](#page-1-0)

## <span id="page-5-0"></span>**2.0 Introduction**

The purpose of this manual is to document the common features available on all V150 series based products such as but not inclusive of the following V150 chassis test sets:

- WX150
- CX310
- MTTplus-522, MTTplus-523
- FX100, FX150
- MTX150

## **2.1 Product Specifications**

The most recent product specifications can be downloaded from the product page of the VeEX website.

Go back to top [Go back to TOC](#page-1-0)

## <span id="page-6-1"></span><span id="page-6-0"></span>**3.0 Safety Information**

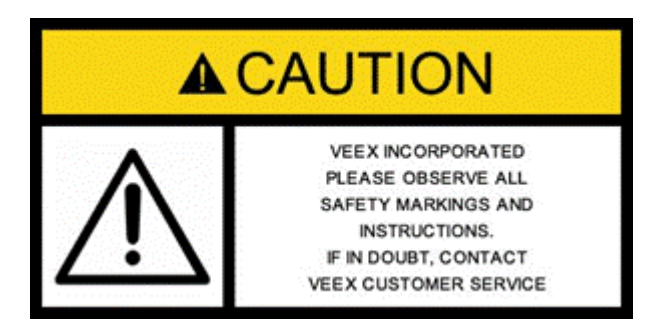

Safety precautions should be observed during all phases of operation of this instrument. The instrument has been designed to ensure safe operation however please observe all safety markings and instructions. Do not operate the instrument in the presence of flammable gases or fumes or any other combustible environment. VeEX Inc. assumes no liability for the customer's failure to comply with safety precautions and requirements.

#### **Optical Connectors**

The test platform displays a laser warning icon when the laser source is active to alert the user about a potentially dangerous situation. It is recommended to:

- 1. Deactivate the laser before connecting or disconnecting optical cables or patchcords.
- 2. Never look directly into an optical patchcord or an optical interface (e.g. CFP, CFP2, CFP4, QSFP+, SFP+, SFP, OTDR, LS, VFL) while the laser is enabled. Even though optical transceivers are typically fitted with Class 1 lasers, which are considered eye safe, optical radiation for an extended period can cause irreparable damage to the eyes.
- 3. Never use a fiber microscope to check the optical connectors when the laser source is active.

#### **Electrical Connectors**

Telephone lines may carry dangerous voltages. Always connect the electrical test ports to known test interfaces which carry low level signals.

#### **Safe Module Handling**

While replacing test modules, all work on the open panel must be performed only by suitably qualified personnel who are familiar with the dangers both to people and to the instrument itself.

- Modules are not hot swappable. The platform must be turned off and unplugged from VAC mains when removing or inserting test modules.
- For safety and EMC (Electromagnetic Compatibility), empty module slots must be properly covered with blank panel covers.
- Prevent foreign objects from entering the RXT, before, during and after module exchange or re-configuration process. They could create short circuits or damage internal fans.
- Always store test modules by themselves in individual ESD protected packaging (with no loose elements, like screws or tools).

#### **Lithium-ion Battery Precautions**

Lithium-ion (Li-ion) battery packs are compact and offer high capacity and autonomy, which make them ideal for demanding applications, like providing long lasting power to portable test equipment. For safety reasons, due to their high energy concentration, these battery packs and products containing them must be used, charged, handled, and stored properly, according to the manufacturer's recommendations.

Li-ion battery packs contain individual Li-ion cells as well as battery monitoring and protection circuitry, sealed in their plastic container that must not be disassembled or serviced.

The test set unit's battery pack is also fitted with a safety connector to prevent accidental short circuits and reverse polarity.

- Always charge the unit's battery pack inside the test platform battery bay using the AC/DC adapter supplied by VeEX.
- Do not charge or use the battery pack if any mechanical damage is suspected (shock, impact, puncture, crack, etc).
- Do not continue charging the battery if it does not recharge within the expected charging time
- Storage: For long term storage, the battery pack should be stored at 20°C/68°F (room temperature), charged to about 30 to 50% of its capacity. Spare battery packs should be charged and used at least once a year to prevent over-discharge (rotate them regularly).
- It is recommended to charge and use battery packs at least every three months. Battery packs must not go without recharging (reconditioning) for more than six months.
- After extended storage, battery packs may reach a deep discharge state or enter into sleep mode. For safety reasons, Li-ion batteries in deep discharge state may limit the initial charging current (pre-recharge) before starting their regular fast charging cycle. The pre-charging state may take several hours.
- Air transportation of Li-ion batteries is regulated by United Nations' International Air Transportation Association (IATA)  $\bullet$ Dangerous Goods Regulations and by country-specific regulations. Please check local regulations and with common carriers before shipping Li-ion battery packs or products containing relatively large Li-ion battery packs.

#### **Electrical Connectors**

Telephone lines may carry dangerous voltages. Always connect the electrical test ports to known test interfaces which carry low level signals.

#### **ESD: Electrostatic Discharge Sensitive Equipment**

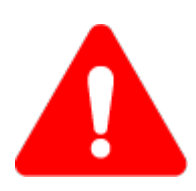

Test modules could be affected by electrostatic discharge. To minimize the risk of damage when replacing or handling test modules, make sure to follow proper ESD procedures and dissipate any electrostatic charge from your body and tools and use proper grounding gear.

- Perform all work at a workplace that is protected against electrostatic build-up and discharging.
- Never touch any exposed contacts, printed circuit boards or electronic components.
- Always store test modules in ESD protected packaging.
- Wear ESD protection and grounding gear when:
	- o Inserting, extracting, or handling test modules.
	- o Inserting or removing SFPs, XFPs, QSFPs, or CFPs from the platform.
	- Connecting or disconnecting cables from modules or platform.

[Go back to top](#page-6-1) [Go back to TOC](#page-1-0)

## <span id="page-8-0"></span>**4.0 Basic Operation**

## **4.1 V150 Chassis Overview**

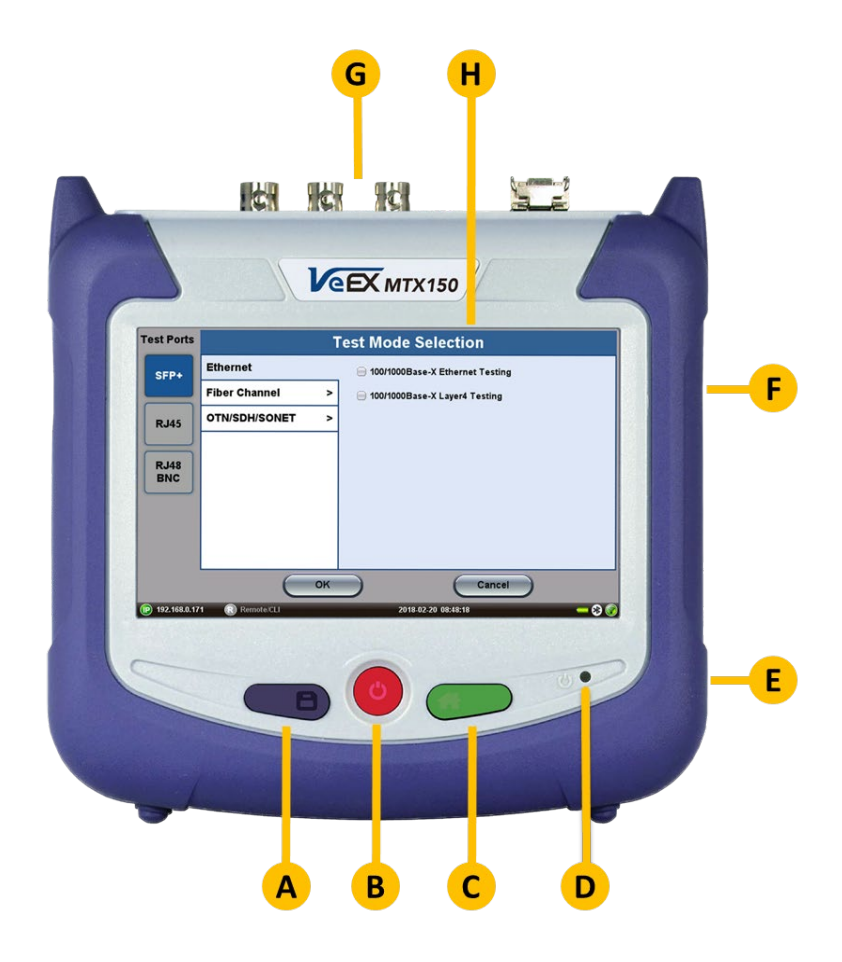

#### **4.1.1 Hard Buttons and Interfaces**

 *Test port and touchscreen variations may exist between different models*.

#### **Hard Buttons**

**A. Save**: Saves current test results in the unit's memory and provides automatic naming and time stamping function.

**B. Power**: Press for 2 seconds to turn the test set ON or OFF.

**C. Home**: Returns the screen to the home menu. Pressing the Home key for 3 seconds puts the unit ins sleep mode. Once in Sleep Mode, press the Home key for 3 seconds to return to normal operation.

*This is not full power shutdown. (Sleep mode is not available on MTTplus units.)*

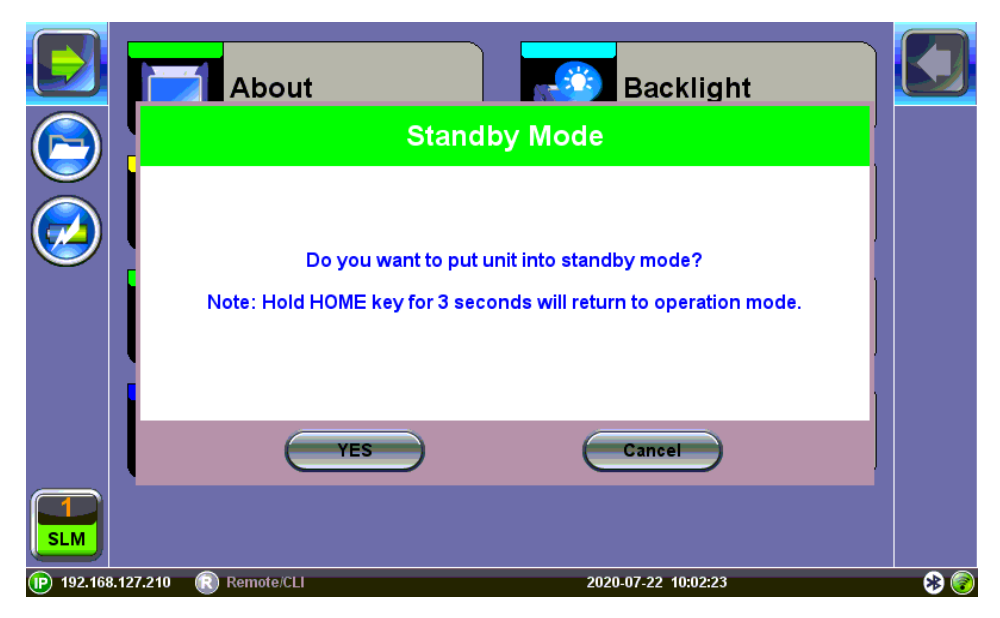

#### **Standby/Sleep Mode**

**F. Side Buttons**: Side buttons on the left and right side of the unit provide additional functionality such as revealing menus and scrolling through table results. **Button functions vary depending on the product.** 

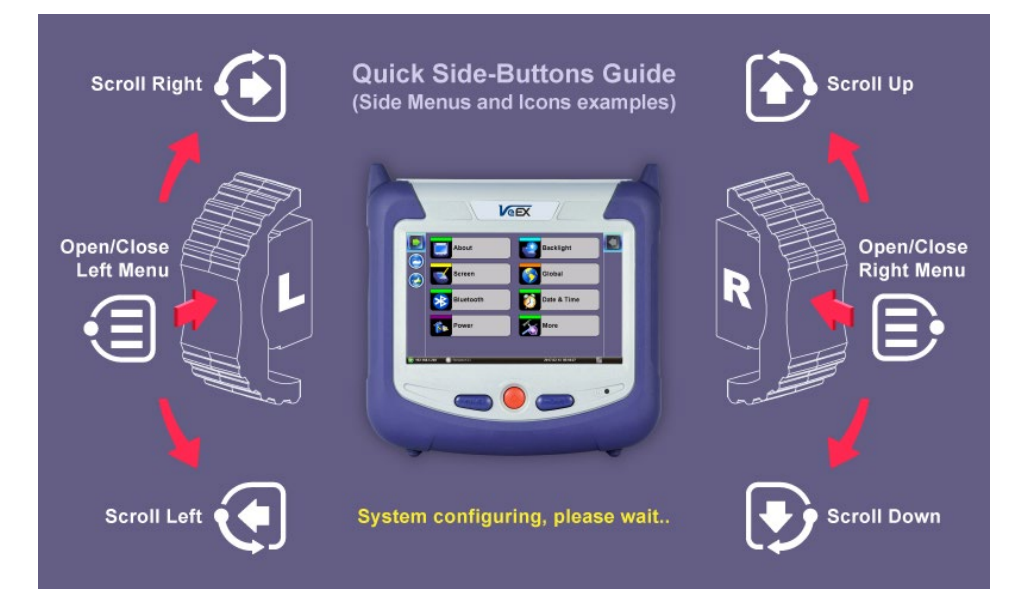

#### **Side buttons on the left and right of the unit can reveal menus or other functions depending on the unit**

#### **Other Interfaces**

**D. LED:** Power ON and battery charge LED indicator

**E. Micro-B USB:** Use an USB-A OTG cable (included with purchase) to connect a USB to the micro USB port. The port supports memory drives and USB add-on devices such as fiberscopes. An optional OTG to Ethernet cable is also available for network connection.

## **G. Test port connector panel**

- **H. Touch screen**
- **I. Power jack**

## **4.1.2 Special Functions**

The buttons on the V150 platform provide multiple functions (may vary between products).

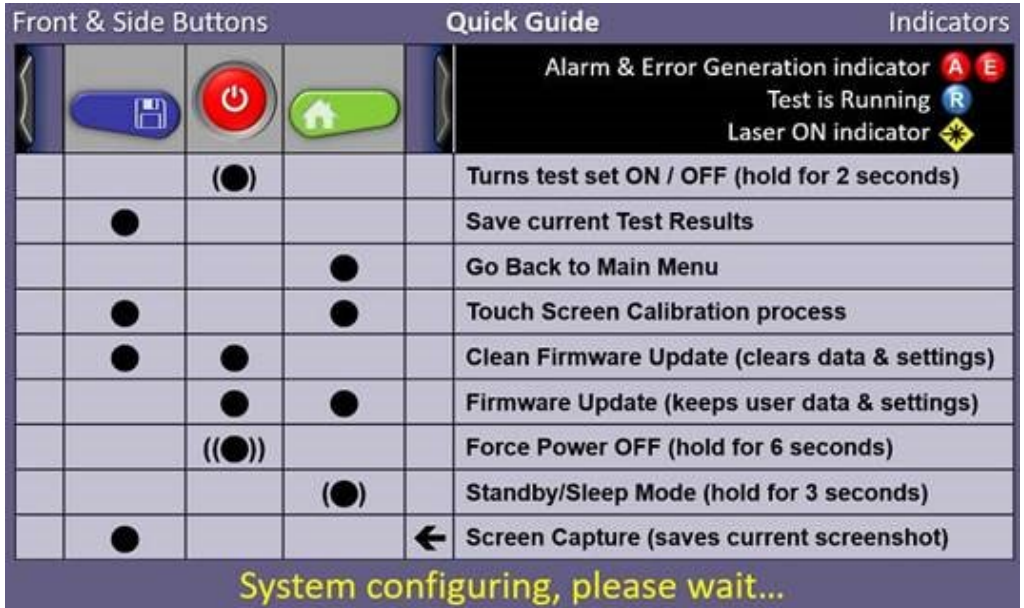

#### **Quick Guide**

**Power ON/OFF**: Press and hold the red Power button **(B)** for about two seconds, until the test set emits one beep, to turn it **ON**. To turn the test set **OFF**, press and hold the Power button (**B**) for about two seconds until the test set beeps twice, then wait for the power LED (**D**) to turn **OFF**. It is suggested to wait for at least 10 seconds before turning the test set back **ON**.

Forced Power OFF: In the unlikely event that the test set becomes irresponsive or behaves improperly, user can press and hold the Power button **(B)** for about six seconds to force the test set off. No results will be saved.

**Standby Mode**: First, release any active test application and then press and hold the Home button **(C)** for about three seconds to activate the **Sleep** or **Standby** mode. Once activated, the power LED **(D)** will flash green, to indicate that the test set is in standby mode (the fans may stay on for a while, until all electronics cool down). This mode is used to conserve battery when the test set is required to "boot up" and be ready to test faster.

While in Standby mode, users can quickly press the **Home** button to have a glance of the current standby time and remaining battery charge.

To bring the test set back to full operation, press the **Home** button **(C)** again for about three seconds.

**Save Results**: Press the blue **Save** button (**A**) on the front to **SAVE** current test results.

**Home Menu**: Press the green **Home** button **(C)** on the front to go back to the Main Menu. Tap on the red **Exit (X)** icon, on the screen, to go back to the previous menu level.

**Screen Capture**: By pressing the **Save** and right slider buttons (**A+F**) simultaneously, users can store a picture of the current screen (screenshot) in the **File Manager**. The test set will emit a confirmation beep/tone when the screen is captured. The images are named with a date + time code. Go to the **File Manager** to manage, view or transfer captured screens (>Utilities >Files >Saved)**.**

**Touch Screen Calibration**: In the rare event that the touch screen may become irresponsive, press the **Save** + **Home** buttons (**A+C**) simultaneously to invoke the touch screen calibration procedure. Refer to the Screen Calibration section for more details.

**Clean Software Install**: With the test set **OFF**, press **Save** + **Power** buttons (**A+B**) simultaneously to initiate a clean software install from an USB memory stick. Refer to the Software Update Process section for more details.

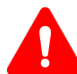

All settings, test results and user data will be erased. Performing a backup to a USB memory stick is recommended (**>Utilities >File >Saved**, select all and tap on the **'To USB'** button)

**Software Update**: With the test set **OFF**, press **Power** + **Home** buttons (**B+C**) simultaneously to initiate a software update from an USB memory stick. Refer to the **Software Update Process** section for more details. Settings, test results and user data will be preserved.

#### **4.1.3 Software Update Process**

Download the latest software version from the **Support** > **Software** section on the [VeEX Inc. website.](https://www.veexinc.com/) From **A-Z Product List**, select the product then view the **Software** section.

- 1. Unzip the downloaded file and copy the file ending in **veex-arm.tar.gz** to the root directory of a FAT32 USB flash drive.
- 2. Connect the AC adapter to the test set.
- 3. Turn off the test set and plug the USB into a USB to micro USB OTG adapter. Connect the OTG adapter to the test set's micro USB V150 Common Functions Manual RevC00 **Page 11 of 62** Page 11 of 62

port.

4. At this point, it is possible to perform a clean or standard software update. Be sure to back up all data prior to performing a clean software update as it will reformat the internal storage and erase all user settings and test results.

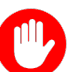

A clean software update will erase all user settings and saved results.

Back up all data prior to performing a clean software update.

- **Clean software update**: Press and hold the **Save** and **Power** buttons simultaneously.
- **Standard software update**: Press and hold the **Home** and the **Power** buttons simultaneously.
- o In both instances, press and hold the buttons for at least 3 seconds then release.

5. The unit will automatically locate and load the software file from the USB flash drive. Wait for the upgrade process to finish. 6. After the software upgrade is done, go to the **Utilities** > **About** menu to confirm the software version.

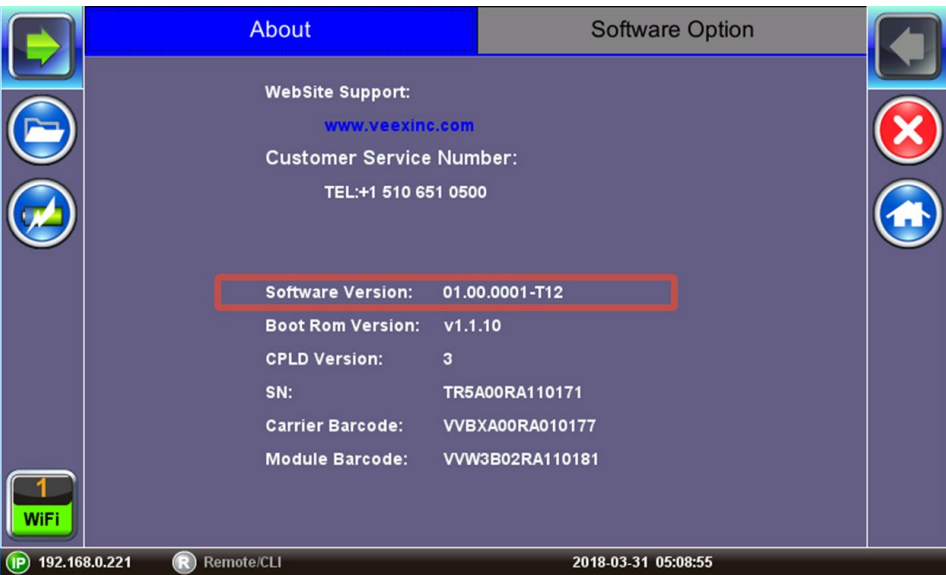

**Software Version is displayed in the About section**

#### Go back to top [Go back to TOC](#page-1-0)

#### **4.1.4 Touch-Screen Display**

The LCD supports touch-screen operation. To operate the touch-screen, use the stylus located in the top cover to navigate the menus and tabs. Please observe the following precautions:

- Never use excessive pressure on the touch-screen as this may damage its functionality.
- Never use sharp objects such as a pen, screwdriver etc. as this may damage the surface.
- Clean the surface of the touch screen using a soft cloth and mild detergent only. Do not use alcohol.

#### Go back to top [Go back to TOC](#page-1-0)

#### **4.1.5 Battery**

The V150 chassis is equipped with an intelligent Li-ion or Li-poly rechargeable battery pack, depending on the product, which is located in the rear of the unit. Refer to the product data sheet for specific battery information related to the unit. The battery will be partially charged upon delivery, so it is recommended to charge the battery fully before use. Please charge the battery at room temperature to preserve its life and to obtain maximum charge. The battery is charged during operation provided the unit is connected to the AC Mains using the supplied AC adapter. Removing the battery, while the unit is powered on is not recommended - this may result in damage. Charge the battery by connecting the AC Main adapter to the power jack on the left side.

#### Go back to top [Go back to TOC](#page-1-0)

## **4.2 Home Menu and Navigation**

V150 home menu layouts vary slightly depending on the test set, but are generally arranged in this manner:

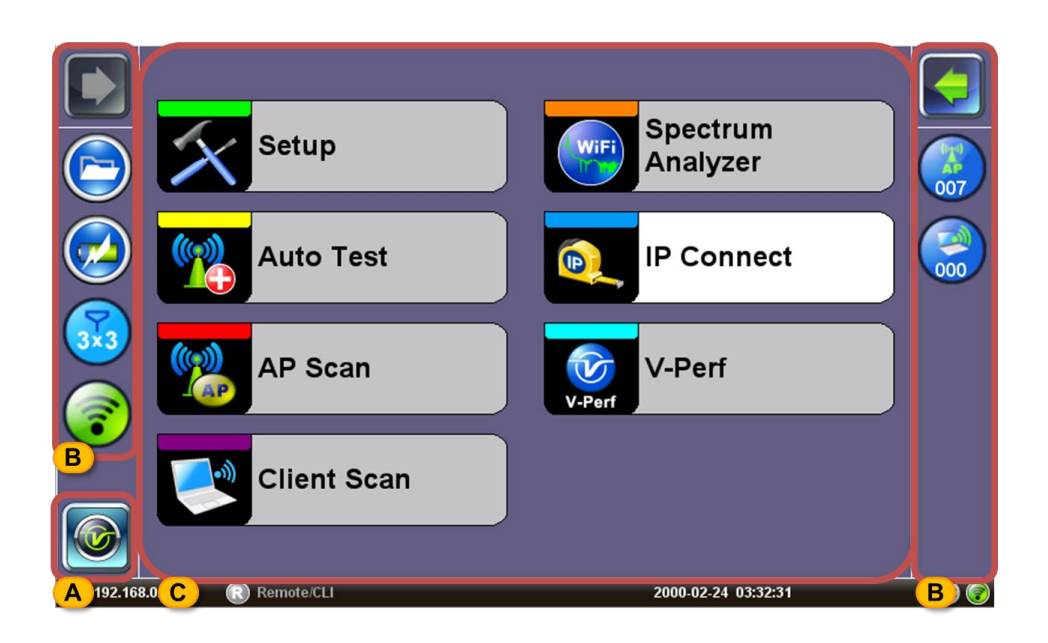

#### **WX150 Home Menu**

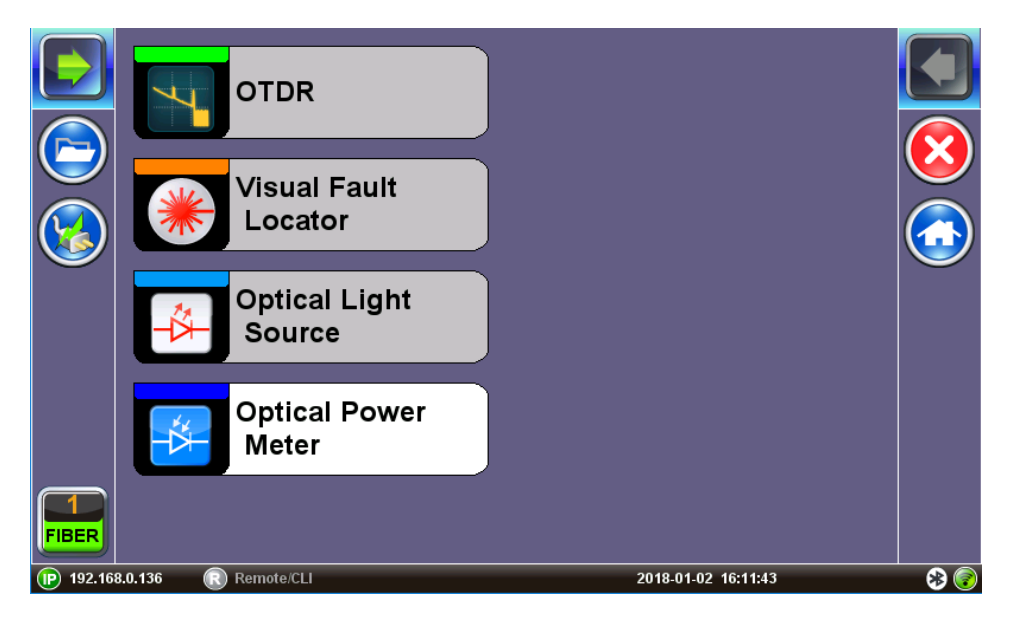

**Optical Test Set Home Menu**

#### **A. Test Applications**

Available Test application availability depend on the

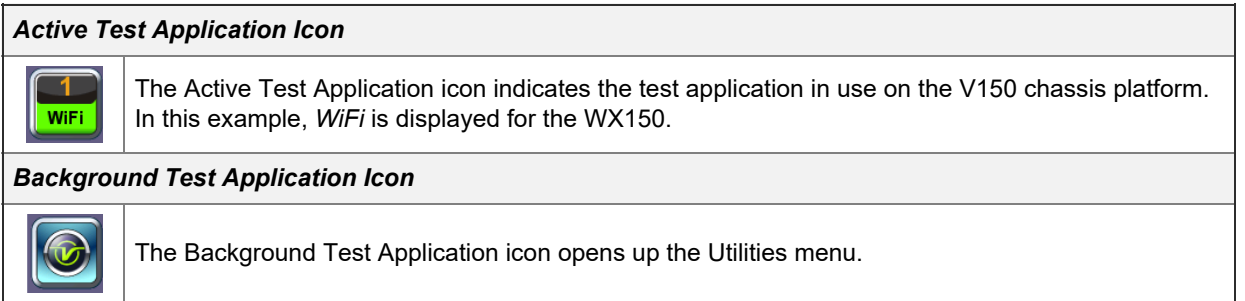

#### **B. Screen Icons**

#### **C. Test Application Menu**

Use the icon for each item to access the corresponding menu interface.

## **D. Function Keys**

Depending on the test set series, function keys controlling the test in progress may be available. Tap on the arrow or push in with the physical right shift button to reveal the them.

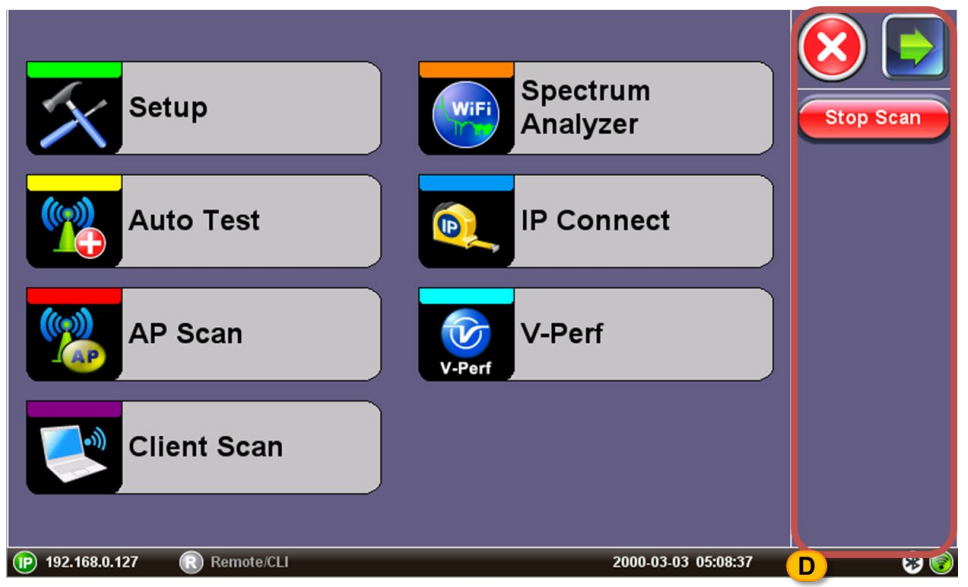

**Pressing the Right Shift Button Reveals the Stop Scan Function Key on the WX150**

#### Go back to top [Go back to TOC](#page-1-0)

#### **4.2.1 Platform Screen Icons**

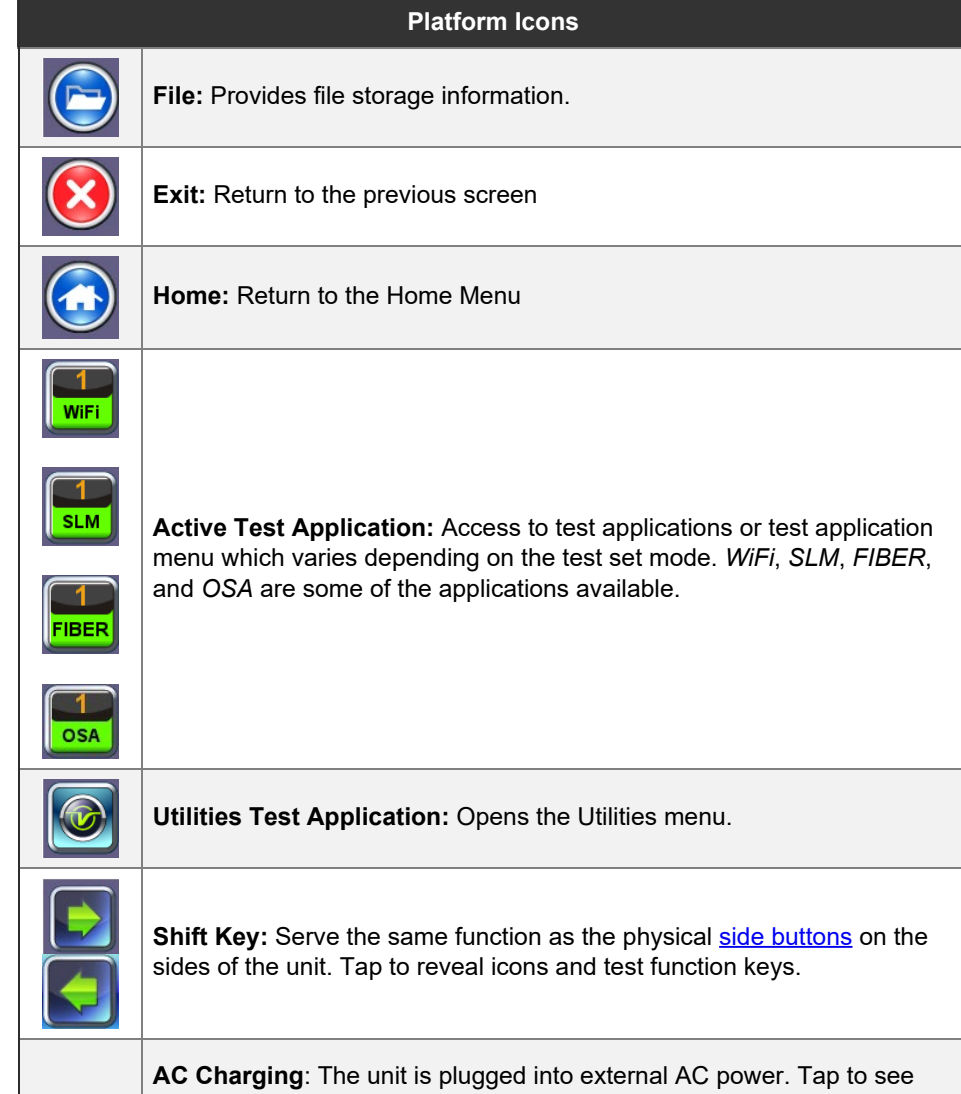

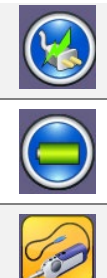

battery charge status.

**Battery Charging**: The unit is powered by the battery. Tap to see battery charge status.

**Fiberscope**: Indicates that a fiberscope is connected to the unit. Tap the icon to go to the Fiberscope application.

Go back to top [Go back to TOC](#page-1-0)

## <span id="page-15-1"></span><span id="page-15-0"></span>**5.0 Common Functions**

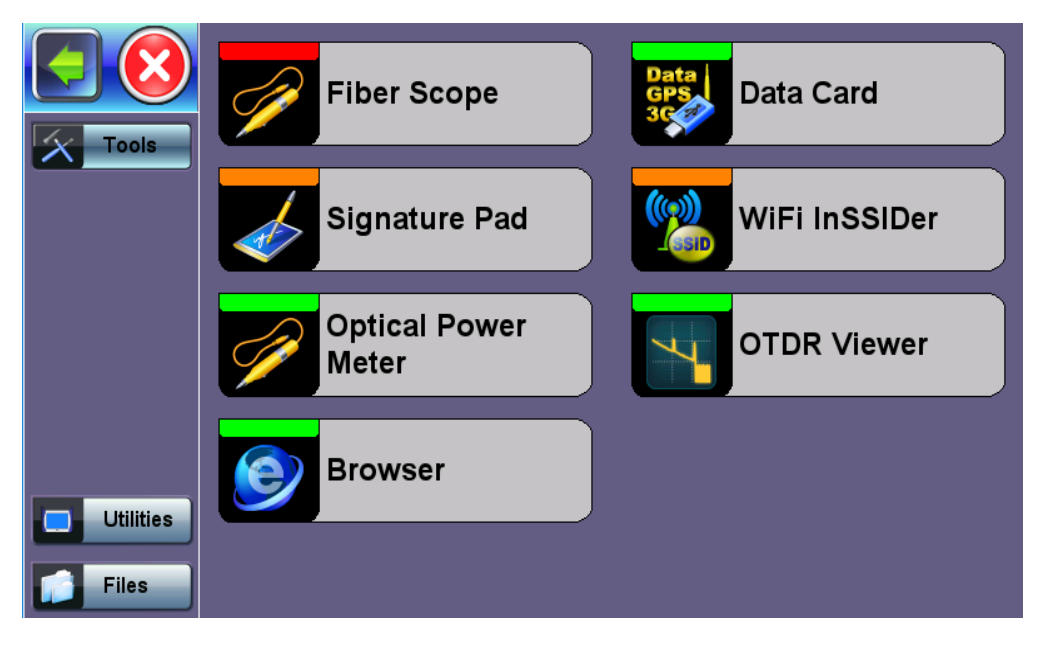

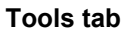

Depending on the test set series, it may be necessary to tap the **Test Application** icon to access the V150 platform settings menu. Tap on the left Side Button or green arrow to reveal the following functions common to all VeEX test sets:

- Utilities
- Files  $\bullet$
- Tool  $\bullet$

[Go back to top](#page-15-1) [Go back to TOC](#page-1-0)

## <span id="page-16-0"></span>**5.1 Utilities**

The Utilities tab provides settings for the global parameters of the test set or platform (system settings).

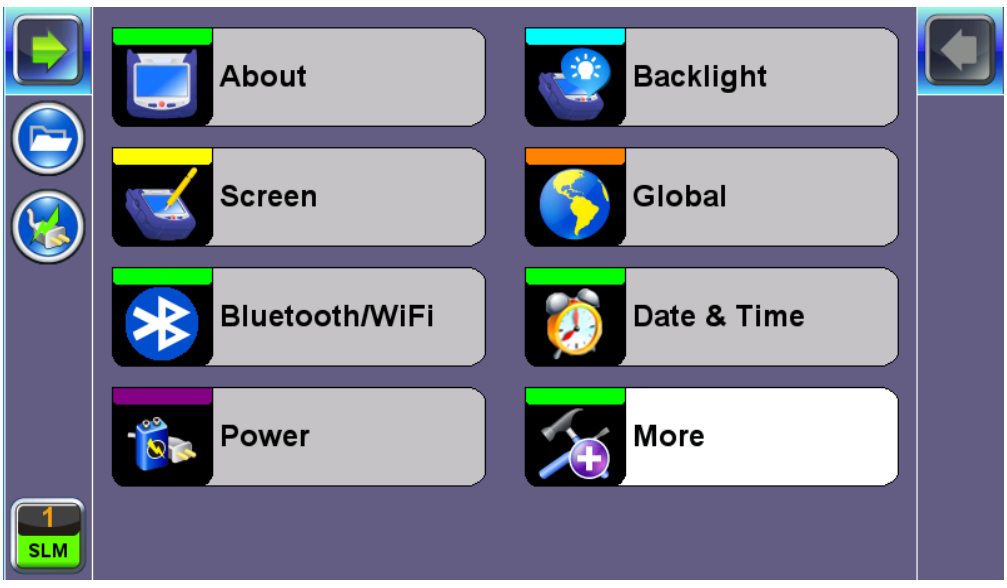

**Settings Menu**

## Go back to top [Go back to TOC](#page-1-0)

## **5.1.1 About**

This section provides information about the software version, serial number, and MAC address of the management port of the unit, as well as a list of software licenses (optional test features) currently loaded in the test set.

Go back to top [Go back to TOC](#page-1-0)

## **5.1.2 Screen Calibration**

Screen calibration can be accessed from the Screen icon or by pressing the **Save** and **Home** physical buttons for 3 seconds, then releasing.

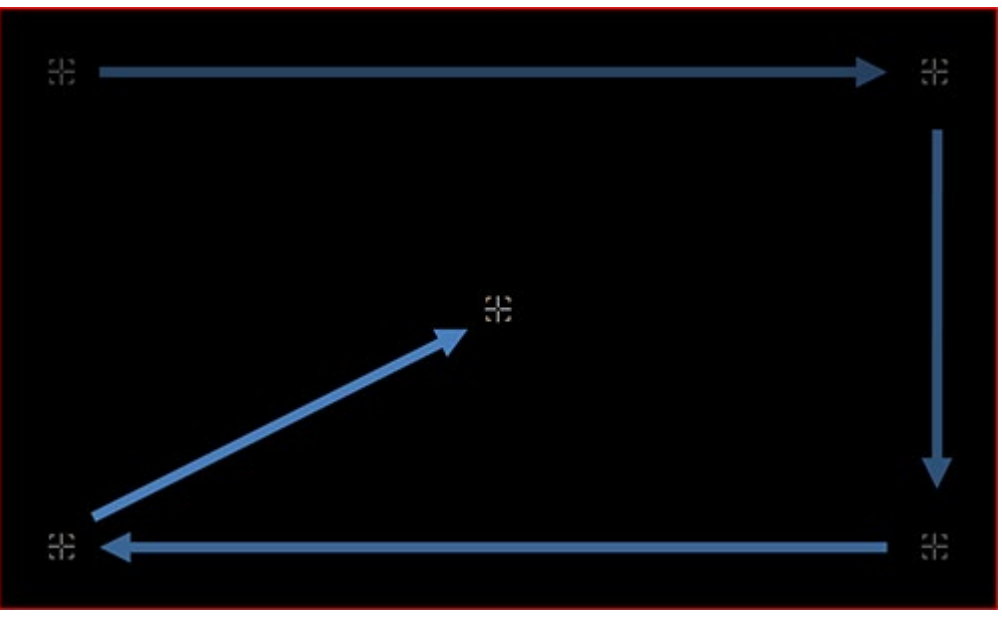

**Utility Settings - Screen Calibration**

Follow the instructions and tap on the center of the five targets displayed at all four corners. A message displays when calibration is

complete. If a mistake was made during the calibration process and the touch screen is still not working properly, perform the calibration process once again and repeat the above procedure.

#### Go back to top [Go back to TOC](#page-1-0)

#### **5.1.3 Bluetooth/WiFi Wiz**

#### **5.1.3.1 Bluetooth**

Built-in Bluetooth support offers wireless connectivity up to 10 meters (30 feet), providing an untethered connection between the tester and other Bluetooth compatible devices such as a PCs and smart phones, enabling users to transfer test results and other files.

#### **Bluetooth Setup**

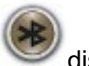

A **Bluetooth** icon displayed on screen indicates the Bluetooth connectivity status. A grey icon indicates no Bluetooth connectivity, while a green icon indicates a successful Bluetooth connection.

#### **Devices**

Bluetooth details will be displayed including the MAC address of the device and the last 4 digits of the test set serial #. The last 4 digits of the test set will be the pairing code between the unit and the external device.

|            | <b>Bluetooth</b>        |             |                   | WiFi Wiz                                      |  |
|------------|-------------------------|-------------|-------------------|-----------------------------------------------|--|
|            | Devices                 |             | Scan              | Connection                                    |  |
|            | <b>Status</b>           |             | OK                |                                               |  |
|            | <b>Type</b>             |             | <b>USB</b>        |                                               |  |
|            | <b>Name</b>             |             | <b>RTK_BT_4.0</b> |                                               |  |
|            | <b>MAC</b>              |             | 34:C3:D2:FA:9C:62 |                                               |  |
|            | Manufacturer            |             |                   | <b>Realtek Semiconductor Corporation (93)</b> |  |
|            | <b>Pairing Passcode</b> |             | 0182              |                                               |  |
|            |                         |             |                   |                                               |  |
|            |                         |             |                   |                                               |  |
|            |                         |             |                   |                                               |  |
|            |                         |             |                   |                                               |  |
|            |                         |             |                   |                                               |  |
|            |                         |             |                   |                                               |  |
| <b>SLM</b> |                         | <b>Scan</b> |                   |                                               |  |

**Bluetooth - Devices Tab**

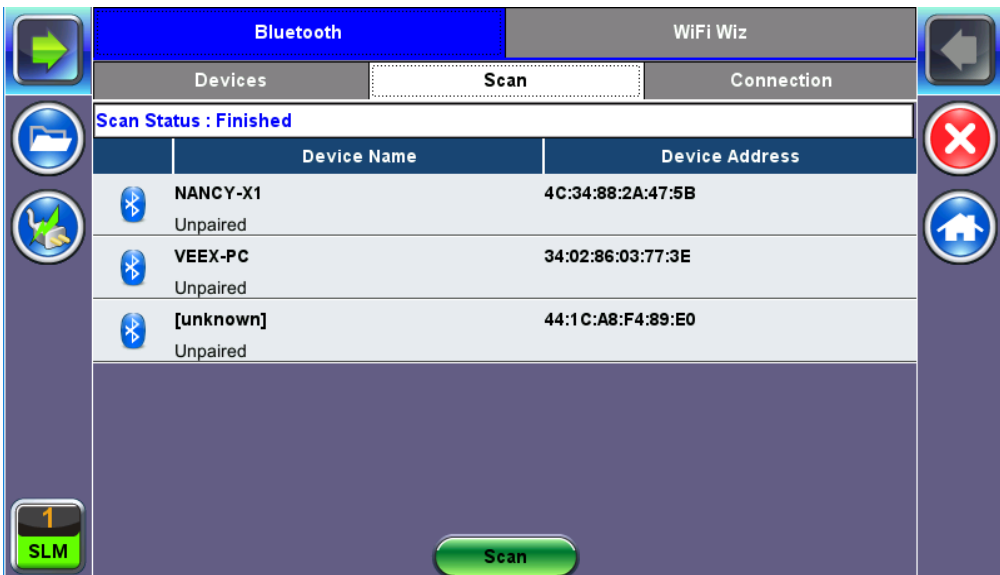

**Bluetooth - Devices Tab**

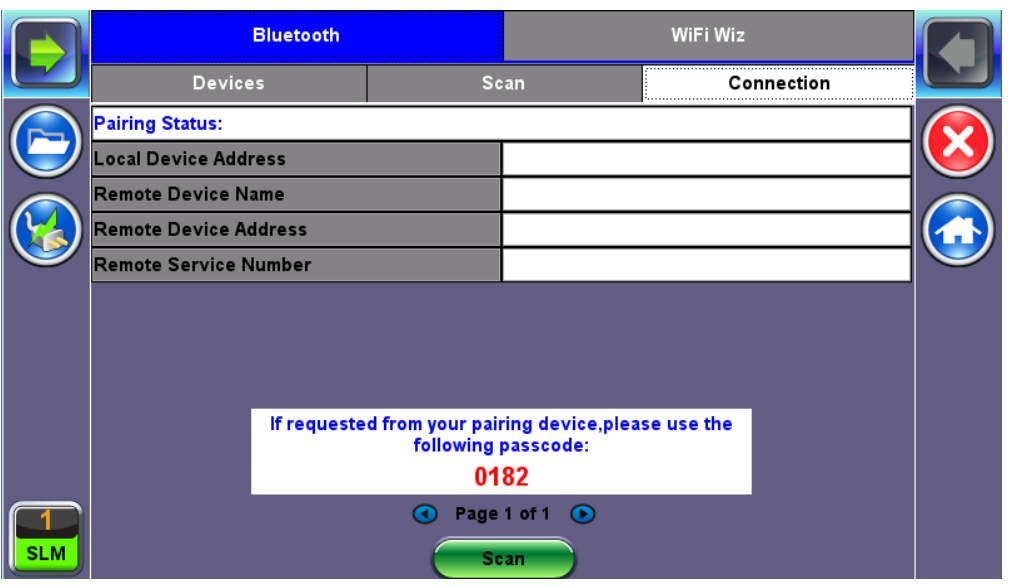

**Bluetooth - Connection - Passcode**

## Go back to top [Go back to TOC](#page-1-0)

#### **Setup**

- 1. Press **Scan** to check for available Bluetooth devices. Once scanning is complete, a list of discovered Bluetooth devices will be listed. Please ensure the peripheral device is set to **Discoverable** during Scanning and Pairing operation.
- 2. Press **Pair BT** to begin the pairing process. During the pairing operation, you will be prompted to enter a code on the peripheral device (PC or Mobile Phone) in order to pair successfully. Enter the last 4 digits of the test set's serial number as shown in the **Connection** tab.
- 3. Once paired, click the **Services** button at the bottom of the screen to check the service attributes. To upload test results via Bluetooth, full data upload service will be required.

#### Go back to top [Go back to TOC](#page-1-0)

#### <span id="page-18-0"></span>**5.1.3.2 WiFi Wiz**

The WiFi Wiz function can be used to provide WiFi connectivity to the unit. Depending on the unit's model it supports 802.11 b/g/n (2.4 GHz frequency band) connectivity or 802.11 a/b/g/n/ac (2.4 GHz and 5 GHz frequency bands) connectivity. Refer to the unit's specification sheet for details.

The WiFi Wiz function supports:

- WEP, WPA, WPA2 Encryption
- Scanning
- SSID broadcasting and report
- Signal Strength
- IP Connection and Ping Test

#### Go back to top [Go back to TOC](#page-1-0)

#### **WiFi Procedure**

Tap on the **Scan** tab to scan the list of available WiFi APs.

## **AP List**

The following information is displayed for each AP:

- SSID name of the AP
- BSSID (MAC address) of the AP
- AP's radio channel number
- Lock symbol indicates if security is set on the AP (WEP, WPA or WPA2).
- V150\_Common\_Functions\_Manual\_RevC00 Page 19 of 62

When the AP is unsecured, no lock symbol is displayed

• Signal strength of the AP

Select one of the Access Points (AP) to start a connection. If the AP is locked, a network key is required to complete the connection. The key can either be 10 characters or 26 characters.

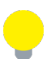

*If the user enters the wrong network key, the test set will still connect to the Access Point, but will not be able to connect to the web or perform the Ping test.*

Once selected, an **Edit Settings** function key appears.

Tap on **Edit Settings** or **Connect AP** to change the Encryption Type and enter the WiFi Key.

- **Encryption Type:** Supported encryption types include WEP, WPA, and WPA2.
- **Password:** Security phrase or password necessary to access SSID and network. Tap the **Password** field to enter the AP password on the pop-up keypad.
	- ASCII formatting supported
	- The password/phrase can be hidden (**Global Settings** > **Show Password** > **Yes/No**)
	- *Note: Passwords are case sensitive.*

Hit **Apply** after selecting the Encryption Type and entering the Password. If the encryption menu was accessed via **Edit Settings**, press **Connect AP** to connect to the AP. If the encryption menu was accessed via **Connect AP**, the test set will automatically connect to the AP after hitting **Apply**.

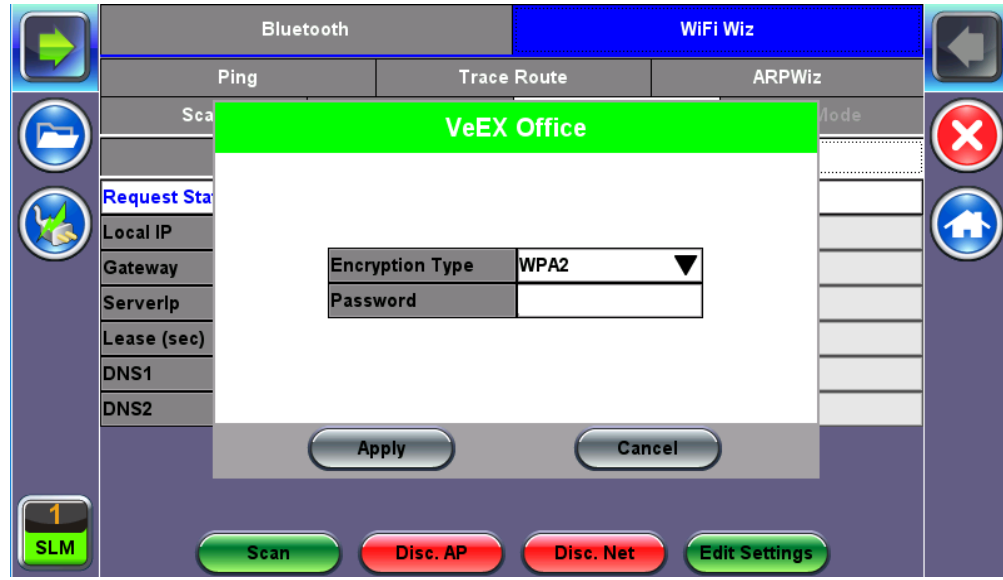

**WiFi Wiz - AP Encryption Settings**

#### **Connect**

The **Setup** tab displays the Profile, ESSID, Encryption Type and Password.

|            | <b>Bluetooth</b>       |                    | <b>WiFi Wiz</b> |                      |               |  |
|------------|------------------------|--------------------|-----------------|----------------------|---------------|--|
|            | Ping                   | <b>Trace Route</b> |                 |                      | <b>ARPWiz</b> |  |
|            | Scan                   | Connect            | Network         | A                    | AP Mode       |  |
|            | Setup                  |                    |                 | <b>Status</b>        |               |  |
|            | Profile                |                    | Default         |                      |               |  |
|            | <b>ESSID</b>           |                    | VeEX Office     |                      |               |  |
|            | <b>Encryption Type</b> |                    | WPA2            |                      |               |  |
|            | <b>Password</b>        |                    |                 |                      |               |  |
|            | <b>Show Password</b>   |                    |                 |                      |               |  |
|            |                        |                    |                 |                      |               |  |
| <b>SLM</b> | Scan                   | Disc. AP           | Disc. Net       | <b>Edit Settings</b> |               |  |

**WiFi Wiz Connection Setup**

#### **Status**

The Status Tab displays the following information on the connection:

- **Connection Status**
- **ESSiD:** Name connected to
- **BSSiD:** MAC address of wireless router/device connected to
- **Channel:** WiFi Channel # connected to
- **Encryption:** Encryption type
- **Mode**
- **Signal:**
	- Radio signal level (dBm)
	- Link quality score

|            | <b>Bluetooth</b>         |  | <b>WiFi Wiz</b> |                    |              |                      |  |
|------------|--------------------------|--|-----------------|--------------------|--------------|----------------------|--|
|            | Ping                     |  |                 | <b>Trace Route</b> |              | <b>ARPWiz</b>        |  |
|            | Scan                     |  | Connect         | <b>Network</b>     | $\mathbf{a}$ | AP Mode              |  |
|            | Setup                    |  |                 |                    | Status       |                      |  |
|            | <b>Connection Status</b> |  |                 | <b>Completed</b>   |              |                      |  |
|            | <b>ESSID</b>             |  |                 | <b>VeEX Office</b> |              |                      |  |
|            | <b>BSSID</b>             |  |                 | C4:04:15:0C:79:83  |              |                      |  |
|            | Channel                  |  |                 |                    |              |                      |  |
|            | <b>Encryption</b>        |  |                 | WPA <sub>2</sub>   |              |                      |  |
|            | Mode                     |  |                 | <b>Master</b>      |              |                      |  |
|            | Signal                   |  |                 | $-56dBm$           |              |                      |  |
|            | <b>Link Quality</b>      |  |                 | 65                 |              |                      |  |
| <b>SLM</b> | <b>Scan</b>              |  | Disc. AP        | Disc. Net          |              | <b>Edit Settings</b> |  |

**WiFi Wiz Connection Status**

After a successful connection to the Access Point press Connect IP to obtain an IP address and access the additional IP tests like Ping, Trace Route etc.

|            | <b>Bluetooth</b>           |          | <b>WiFi Wiz</b>    |                      |               |  |
|------------|----------------------------|----------|--------------------|----------------------|---------------|--|
|            | Ping                       |          | <b>Trace Route</b> |                      | <b>ARPWiz</b> |  |
|            | Scan                       | Connect  | Network            |                      | AP Mode       |  |
|            | <b>Setup</b>               |          |                    | Status               |               |  |
|            | Request Status: Successful |          |                    |                      |               |  |
|            | <b>Local IP</b>            |          | 192.168.0.136      |                      |               |  |
|            | <b>Gateway</b>             |          | 192.168.0.1        |                      |               |  |
|            | Serverip                   |          | 192.168.0.2        |                      |               |  |
|            | Lease (sec)                |          | 61201              |                      |               |  |
|            | <b>DNS1</b>                |          | 8.8.8.8            |                      |               |  |
|            | <b>DNS2</b>                |          | 8.8.2.2            |                      |               |  |
|            |                            |          |                    |                      |               |  |
|            |                            |          |                    |                      |               |  |
| <b>SLM</b> | Scan                       | Disc. AP | <b>Disc. Net</b>   | <b>Edit Settings</b> |               |  |

**WiFi Wiz Connect IP**

#### **AP Mode**

In AP Mode, the unit emulates a WiFi access point/DHCP server and allows WiFi Clients (PC/Phone/Tablet) to connect to the unit.

- **Mode:** Auto, Manual
	- Auto mode uses the default SSID and IP range
	- o In Manual mode, the user can configure AP SSIDs and the IP range used by the DHCP server
- **SSID:** Displays the default SSID or the manually configured SSID used by the AP
- **IP Address:** Displays the default or manually configured IP address range used by the AP

Press **Enable** to enable the V150 AP Mode. After pressing enable, the V150 will broadcast its SSID, which any WiFi client device can connect to.

#### Go back to top [Go back to TOC](#page-1-0)

#### **5.1.4 Standby Mode**

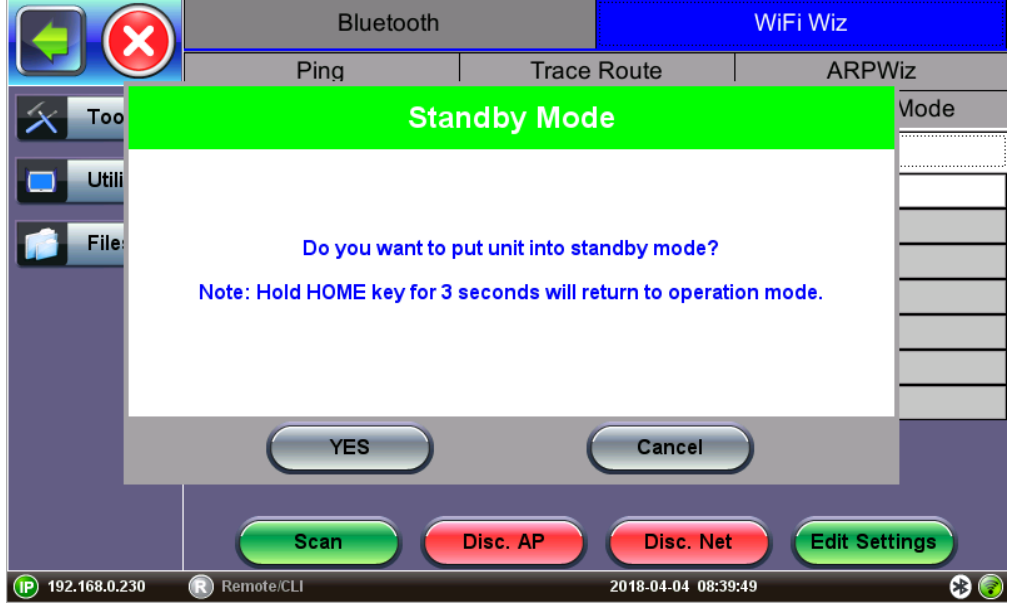

#### **Standby Mode Message**

Standby Mode puts the unit to sleep, so that it wakes up faster than pressing **Power** to turn on the unit. To enter standby mode, press and hold the **Home** key for 3 seconds until the unit beeps, then tap **YES**. The screen will be off, but the power LED will blink. Press **Home** to view battery life and standby mode run time. Pressing and holding **Home** for 3 seconds again will return the unit to

#### Go back to top [Go back to TOC](#page-1-0)

#### **5.1.5 Power**

This section provides information about current power source and information about the battery gauge. Tap on the battery icon, on the top bar, to bring battery charge and estimated autonomy information.

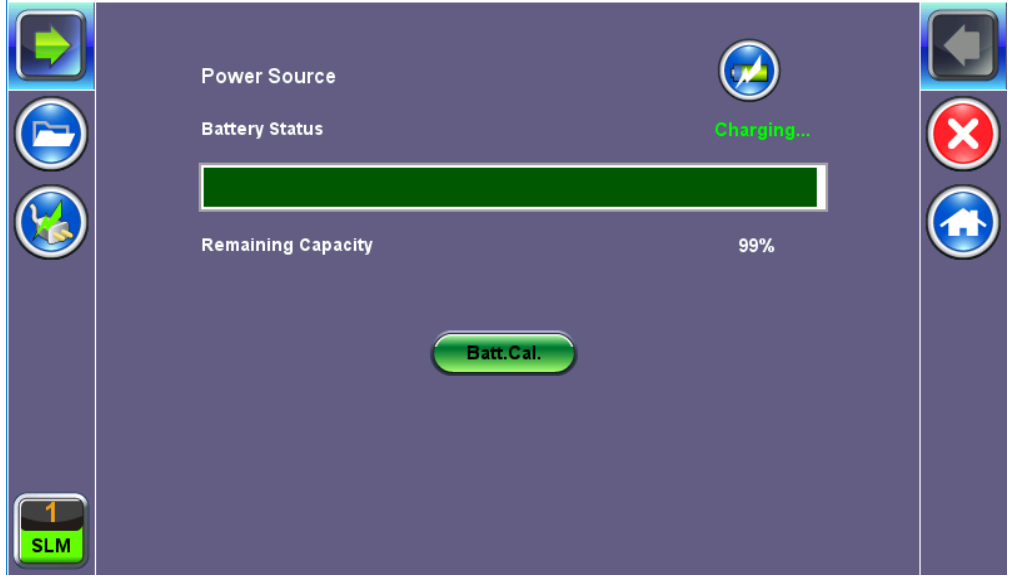

**Utility Settings - Battery Power**

#### Go back to top [Go back to TOC](#page-1-0)

#### **5.1.6 Backlight**

This section provides backlight control of the unit.

**Power:** There are two settings -- one for Battery power and another for AC power.

- The user has the option to select a timer to turn off the backlight if the unit is not in use. This function helps improve the battery autonomy and preserve LCD life
- To enable the timer, check "Turn off backlight if device is not used for" and with the drop-down menu, adjust the duration of the idle time before the backlight is turned off.
- Once the timer is active and the backlight turned off, any action on the test set (touch screen, keypad) will turn on the backlight again.

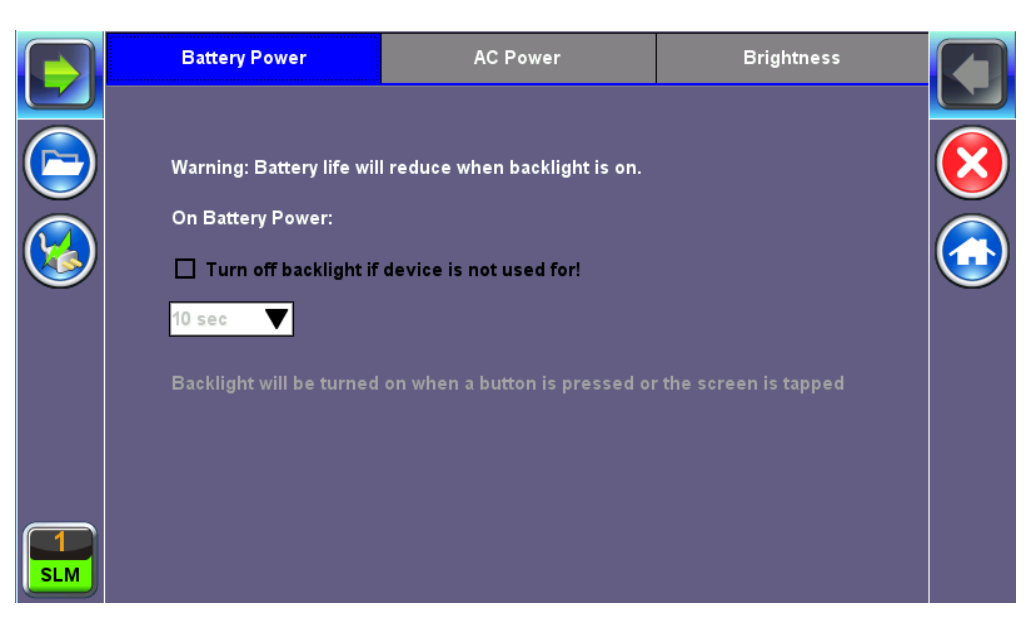

#### **Backlight - Battery Power**

**Brightness**: The user can select the brightness level for Battery and AC operation modes.

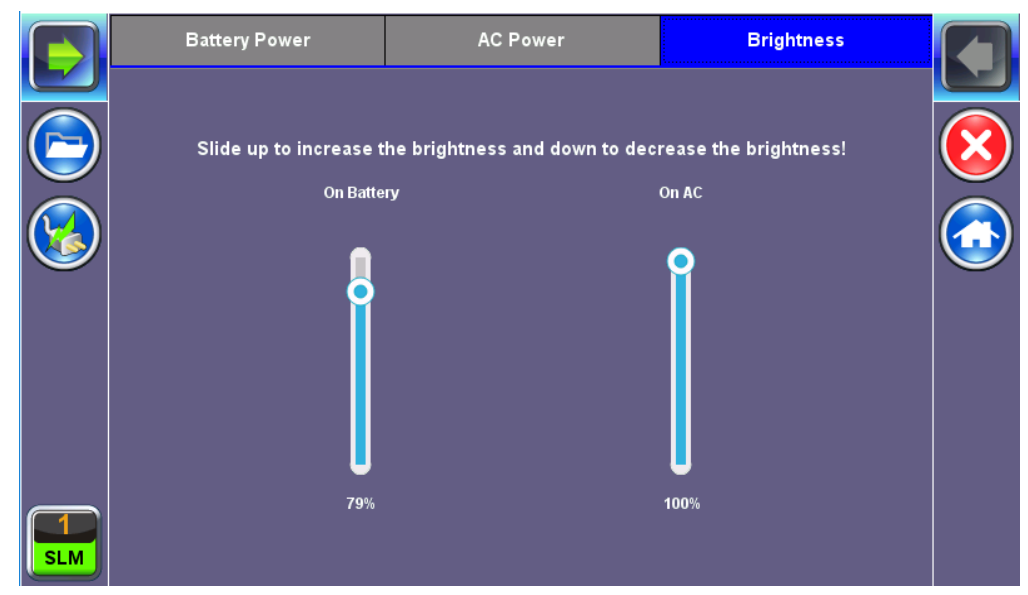

**Backlight - Brightness**

## Go back to top [Go back to TOC](#page-1-0)

#### **5.1.7 Global Settings**

#### **General Setting**

- **Language:** An alternative language for the user interface.
- **Units:** Measurement system (English feet or Metric meter).
- **Audible Alarm:** When enabled, the test set's buzzer will sound (beep) when alarms and errors are being detected.
- **Show Password:** Hides/unhides username and password information associated with FTP and related IP functions.
- **User Interface:** The USA user interface version presents SONET/DSn application-oriented menus, while the International setting is more open to all settings.
- **WiFi Auto Connect:** After successfully connecting to a WiFi access point, the unit will attempt to automatically connect to the same AP after the unit is turned off and turned back on.
- **RTU-410 (OTDR) Emulation Mode** *(FX150 only)*: Enables remote control of the FX150 OTDR using API commands.
- **OTG Port Mode:** Configures the micro USB port for any USB device connected via an OTG cable. Later V150 models will automatically detect and configure the OTG port to host or device mode.
	- **Host:** Enables the micro USB port to connect with USB devices such as a USB stick or Fiberscope. USB devices will not be recognized if the OTG port is not set to Host mode.
	- **Device:** Enables the micro USB port to connect directly with a Windows® PC for the Share Results function.
- **Telnet:** Allow or disallow telnet connection to the unit.  $\bullet$
- **Share Results:** Enables direct transfer of saved results from a V150 unit to a Windows PC. To directly transfer files, connect the unit to a PC via an OTG cable, set the OTG port to Device mode and turn on Saved Results. If Share Results is OFF, results are saved to the internal partition of the unit and can be transferred to a USB using the To USB function in the File Manager. To directly transfer saved files to a PC, refer to the **Share Results** function.

|            | <b>General Setting</b>        | <b>Storage Setting</b><br><b>Save Setting</b> |  |
|------------|-------------------------------|-----------------------------------------------|--|
|            | Language                      | English                                       |  |
|            | Unit                          | Metric                                        |  |
|            | <b>Audible Alarm</b>          | On                                            |  |
|            | <b>Show Password</b>          | Yes                                           |  |
|            | <b>User Interface</b>         | USA                                           |  |
|            | <b>Wifi Auto Connect</b>      | On                                            |  |
|            | <b>Auto Color Scheme</b>      | <b>OFF</b>                                    |  |
|            | RTU-410 (OTDR) Emulation Mode | OFF                                           |  |
|            | <b>OTG Port Mode</b>          | Host                                          |  |
|            | Telnet                        | Off                                           |  |
|            | <b>Share Results</b>          | Off                                           |  |
|            |                               |                                               |  |
| <b>SLM</b> |                               |                                               |  |

**Utility Settings - General Setting**

#### **Storage Setting**

- **File Name Prefix:** Tap on the box to enter the file name prefix using the pop up alphanumeric keypad.
- **Profile Deleting:** Auto Delete or Prompt User.
- **Profile Saving:** Auto Overwrite or Prompt User.
- **Result Saving:** Manual or Prompt User.
- **Advanced Saving:** On/Off. Allow users to add extra information to the results file to be uploaded to a centralized R300 Server. Requires Advanced Management Option.

#### Go back to top [Go back to TOC](#page-1-0)

#### **5.1.8 Date and Time**

This screen allows the date and time to be set. Daylight savings are automatically enabled in the utility.

|            |        | Date & Time |  |
|------------|--------|-------------|--|
|            | Date:  |             |  |
|            | Month  | August      |  |
|            | Date   | 29          |  |
|            | Year   | 2017        |  |
|            | Time:  |             |  |
|            | Hour   | 13          |  |
|            | Minute | 20          |  |
|            | Second | 27          |  |
|            |        |             |  |
|            |        |             |  |
|            |        |             |  |
|            |        |             |  |
|            |        |             |  |
| <b>SLM</b> |        | Apply       |  |
|            |        |             |  |

**Date Setup**

#### Go back to top [Go back to TOC](#page-1-0)

#### **5.1.9 LAN (USB Adapt)**

Network parameters must be configured prior to performing any connection dependent measurements. An IP connection needs to be established in order to perform a Ping or Trace Route test. For LAN connection, an external USB OTG adapter for 10/100BaseT connectivity is required.

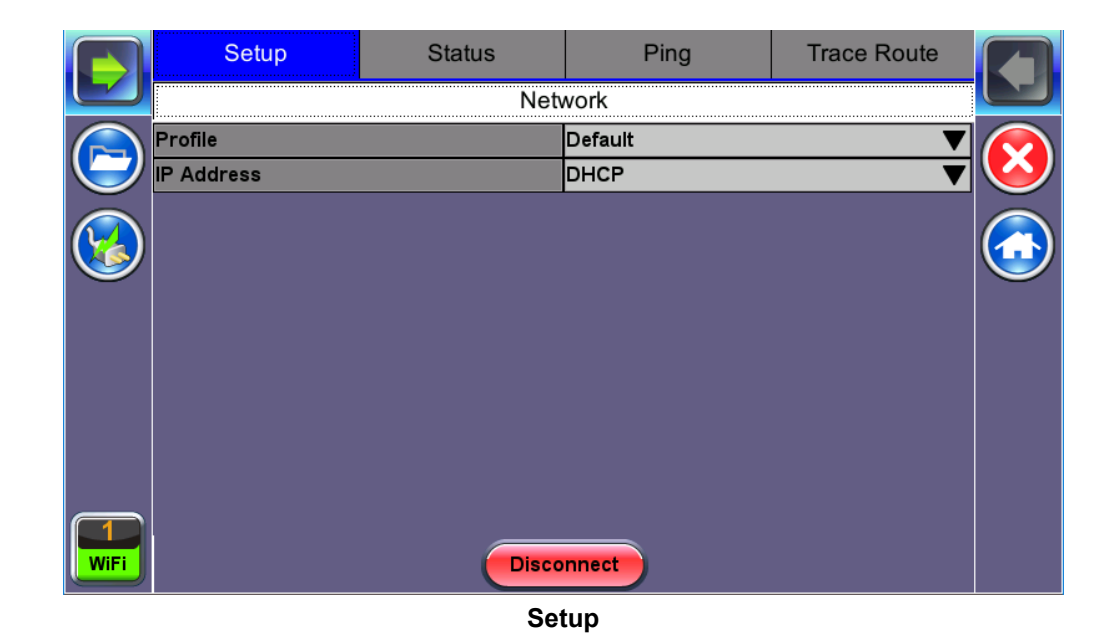

#### **5.1.9.1 Setup**

Network configuration settings are available in the Setup menu. Additional fields will vary depending on Static or DHCP connection:

- **IP Address:** Select from Static or DHCP
	- **Static:** If Static is selected, the user will manually enter the IP address parameters (local IP, Gateway IP and DNS server IP)
	- **DHCP:** If DHCP is selected, the unit will obtain IP address parameters from the DHCP server
- **Local IP:** IP address of the test set
- **Subnet:** Enter the subnet mask
- **Gateway and DNS:** ON or OFF
	- **ON:** If ON, enter the IP address of the Gateway and DNS server in Static mode, or use the IP address provided by the DHCP server in DHCP mode
	- **OFF:** If OFF, no Gateway or DNS server will be used for the tests

Enter all parameters then press **Connect** to start the test.

#### Go back to top [Go back to TOC](#page-1-0)

#### **5.1.9.2 IP Connection Status**

Ensure the Status is PASS before continuing with any IP tests. If the connection fails, go back to the setup screen to verify that the parameters are entered correctly. Verify that the Ethernet cable is properly connected on the management port on the left hand side of the unit.

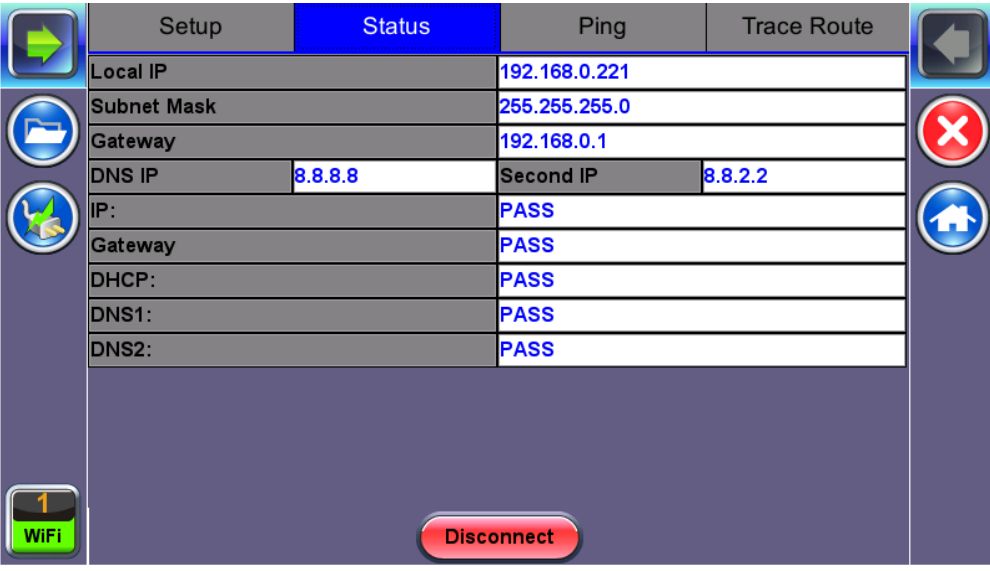

#### **Status**

- **DHCP:** PASS indicates that an IP address has successfully been assigned.
- **IP:** PASS indicates that the IP address assigned has been verified to be unique in the network.
- **Gateway:** PASS indicates that the gateway IP address is valid.
- **DNS:** PASS indicates that the DNS IP address is valid.

#### Go back to top [Go back to TOC](#page-1-0)

#### **5.1.9.3 Ping**

The Ping Result provides the number of Sent, Received, Unreach, Missing, and the Round Trip delay.

#### **Ping Testing**

Ping is a popular computer network tool used to test whether a particular host is reachable across an IP network. A ping is performed by sending an echo request or ICMP (Internet Control Message Protocol) to the echo response replies.

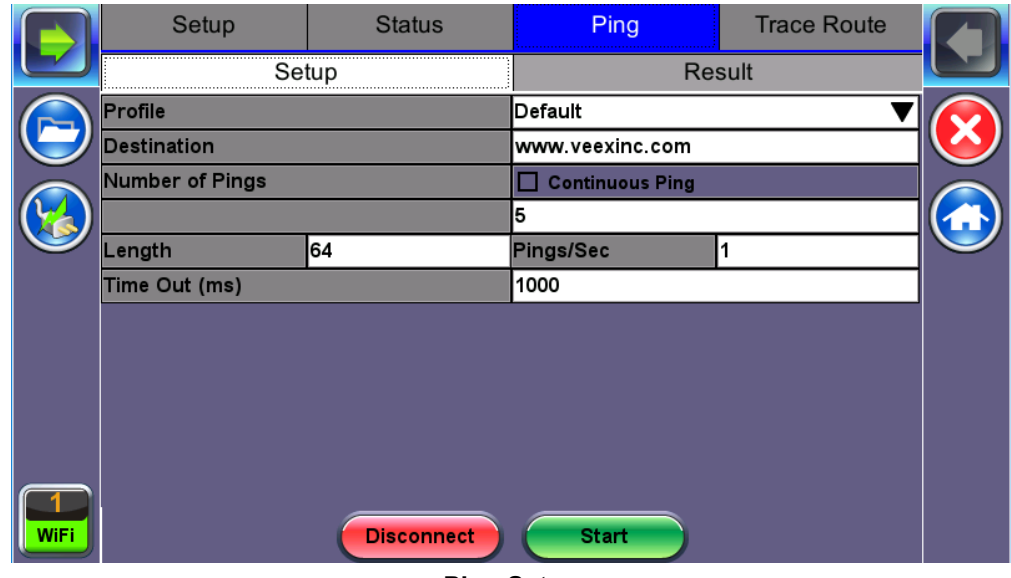

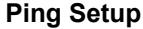

#### **Ping Setup**

- **Profile:** Delete, Save, Save as..., or Default.
- **Destination:** Press the drop -down menu and enter the destination IP address or URL to ping.
- **Number of Pings:** Enter the number of ping attempts (up to 10000) that will be performed to reach the network device.
	- *Note: If Continuous Ping is selected, the user is not required to enter the number of pings. The test set will continuously ping the target host until the user presses Stop.*
- **Length:** Enter the length of the ICMP echo request packet transmitted.
- **Ping/Sec:** Enter the Ping repetition rate (Ping/second).
- **Time Out:** Time-to-Live (TTL) in milliseconds. Enter the maximum time allowed (in ms, up to 99999 ms) between an ICMP ping and echo response.

Once the parameters are configured, press **Start** to begin the test.

#### **Ping Results**

Pressing Ping will take you to the Result tab and start the Ping test.

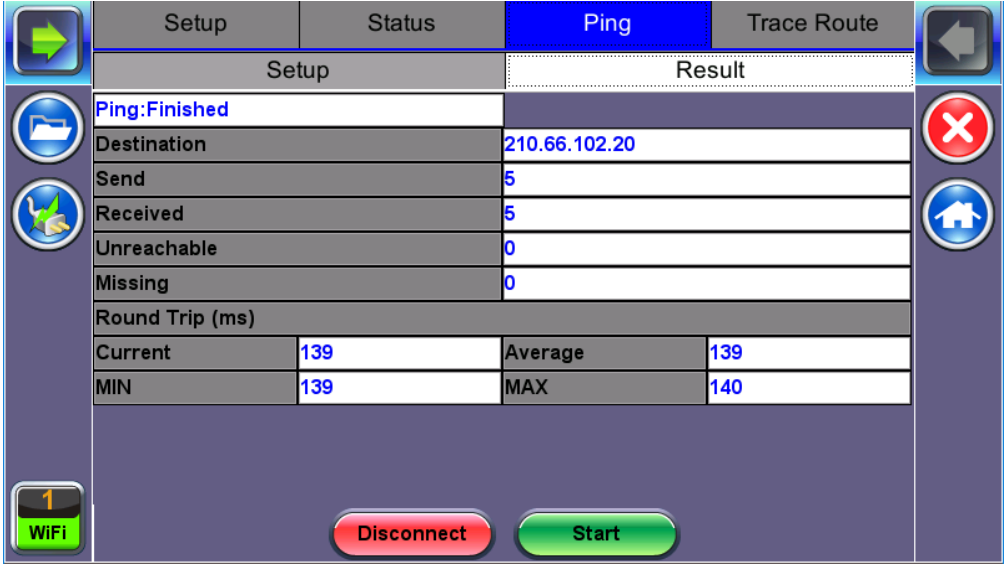

#### **Ping Result**

- **Destination:** Indicates the destination IP address.
- **Ping status:** In Progress, PASS, or FAIL.
- **Sent, Received, Unreach, Missing:** Number of pings sent, received, unreached or missing. A Ping is counted missing if no response is received before timeout. A Ping is counted unreached if an echo response is received with host unreachable set.
- PING also estimates the round-trip time in milliseconds
	- **Current:** The current time for a Ping request to be answered.
	- **Average:** The average time recorded for a Ping request to be answered.
	- **Max:** The maximum time recorded for a Ping request to be answered.
	- **Min:** The minimum time recorded for a Ping request to be answered.

#### Go back to top [Go back to TOC](#page-1-0)

#### **5.1.9.4 Trace Route**

Trace Route is a common method used to find the route to the destination IP address or URL. It is often used to identify routing problems and unreachable destinations. All the remote IP addresses and their response times are displayed indicating possible network congestion points.

|      | Setup              | <b>Status</b>     | Ping            | <b>Trace Route</b> |  |
|------|--------------------|-------------------|-----------------|--------------------|--|
|      | Setup              |                   | <b>Results</b>  |                    |  |
|      | Profile            |                   | <b>Default</b>  |                    |  |
|      | <b>Destination</b> |                   | www.veexinc.com |                    |  |
|      | Time Out (ms)      |                   | 15              |                    |  |
|      | <b>Max Hop</b>     |                   | 10              |                    |  |
|      |                    |                   |                 |                    |  |
|      |                    |                   |                 |                    |  |
|      |                    |                   |                 |                    |  |
|      |                    |                   |                 |                    |  |
|      |                    |                   |                 |                    |  |
|      |                    |                   |                 |                    |  |
|      |                    |                   |                 |                    |  |
| WiFi |                    | <b>Disconnect</b> | <b>Start</b>    |                    |  |
|      |                    |                   |                 |                    |  |

**Trace Route - Setup**

#### **Trace Route Setup**

The following setup selections are available:

**Profile:** Delete, Save, Save as..., Default. Select Default to recall a trace route file or create a new test V150\_Common\_Functions\_Manual\_RevC00 Page 28 of 62

- **Destination:** Enter the IP address or URL of the network device to be detected
- **Time Out:** Enter the maximum time allowed between an ICMP echo and response at each hop  $\bullet$
- **Max Hop:** Enter the maximum number of network devices the packet is allowed to transit

Once the parameters are configured, press **Start** to begin the test.

|             | Setup               | <b>Status</b>     | Ping              | <b>Trace Route</b> |  |
|-------------|---------------------|-------------------|-------------------|--------------------|--|
|             | Setup               |                   |                   | <b>Results</b>     |  |
|             | Traceroute:Finished |                   |                   |                    |  |
|             | Hop                 | TL(ms)            |                   | <b>Address</b>     |  |
|             |                     | $\mathbf{0}$      |                   | 192.168.0.1        |  |
|             | 2                   | $\mathbf{0}$      |                   | 207.141.64.129     |  |
|             | 3                   | 68                |                   | 12.251.100.245     |  |
|             |                     | 57                |                   | 12.122.114.22      |  |
|             | 5                   | 67                |                   | 12.122.1.117       |  |
|             |                     | $\bullet$         | Page 1/3 <b>D</b> |                    |  |
| <b>WiFi</b> |                     | <b>Disconnect</b> | <b>Start</b>      |                    |  |

**Trace Route - Results**

#### **Results**

- **Hop:** Order of the routers on the route
- **TTL:** Time to reach each router on the route
- **Address:** Address of each router on the route

*If there is no response from a particular hop, an asterisk will be displayed.*

## Go back to top [Go back to TOC](#page-1-0)

#### **5.1.10 Remote Access**

There are different ways to control or access the test set and the information it contains, from a local (LAN) or remote (WAN) connected PC:

- [ReVeal PC software](#page-16-0)
- [VNC Client](#page-16-0)
- EZ Remote

#### Go back to top [Go back to TOC](#page-1-0)

#### **ReVeal Software**

This VeEX application allows the test set to connect, using the platform's IP address. ReVeal CX300 is used for cable test sets, ReVeal FX300 for fiber test sets, and ReVeal MTX for MTTplus or TX series WiFi and transport test sets. ReVeal offers the following functions:

- Test Profiles Management: Create, Edit, upload and download complex Ethernet and Fibre Channel test profiles (BERT, Throughput, RFC2544, Y1564 SAM, Scan, IP, Ping/Trace, Packet Capture, etc)
- Test Results Management: Download results from the test set, manage local test results (PC HDD), generate detailed test reports, export to CSV or PDF, and print.
- View software options, licenses, serial numbers, perform remote software updates

ReVeal is a Windows® application that can be downloaded free of charge from [www.veexinc.com](http://www.veexinc.com/).

Users are able to connect remotely from a desktop PC via ReVeal tool software or through Remote Access on the test set. To proceed with remote access, make sure that remote control software is installed on the PC device. The user is able to configure the Profile, VNC Server Service, Web Service, VNC and Web passwords on the Remote Access page. Input the test set IP address and specified user password when prompted by the software to initiate Remote Access.

For more information on using the ReVeal software, refer to the user manual on the [VeEX website](https://www.veexinc.com/).

#### Go back to top [Go back to TOC](#page-1-0)

#### **Remote Access with VNC Server/Viewer:**

The test set VNC service can be managed in **>Utilities >Settings >More >Remote** Access menu, to enable or disable the VNC server and assign remote access passwords.

- **Super User Password:** Allows remote VNC clients to view and control the user interface via mouse
- **Regular User Password:** Allows remote VNC users (guests) to view what's currently on the test set screen, but no interactions with the GUI are allowed.

Although the test set VNC services allows multiple users to be connected simultaneously, it is a screen mirroring service, so all users would be seeing and interacting with the same GUI. Such feature can certainly be used for training purposes, but it is not recommended for multi-user or multi-test environments.

VNC clients, such as RealVNC®, are readily available for download for different platforms and form factors, including Windows®. Mac OS®, Linux, iOS, Android.

- **VNC Service:** Enable or disable the remote access to remote VNC clients running on PCs, Macs, tablets or smart phones.
- **VNC Super User Password:** Defines the password for users allowed to control the test set via standard VNC clients
- **VNC Regular User Password:** Defines the password given to users who are only allowed to view the test set current screen via standard VNC clients, but not make any changes to test or test set.

After configuring these settings in the Remote Access menu, run VNC on the PC. A message box will prompt the user to enter a Server number, which is the test set IP address. Enter the VNC Super/Regular password when prompted by the message box for a password.

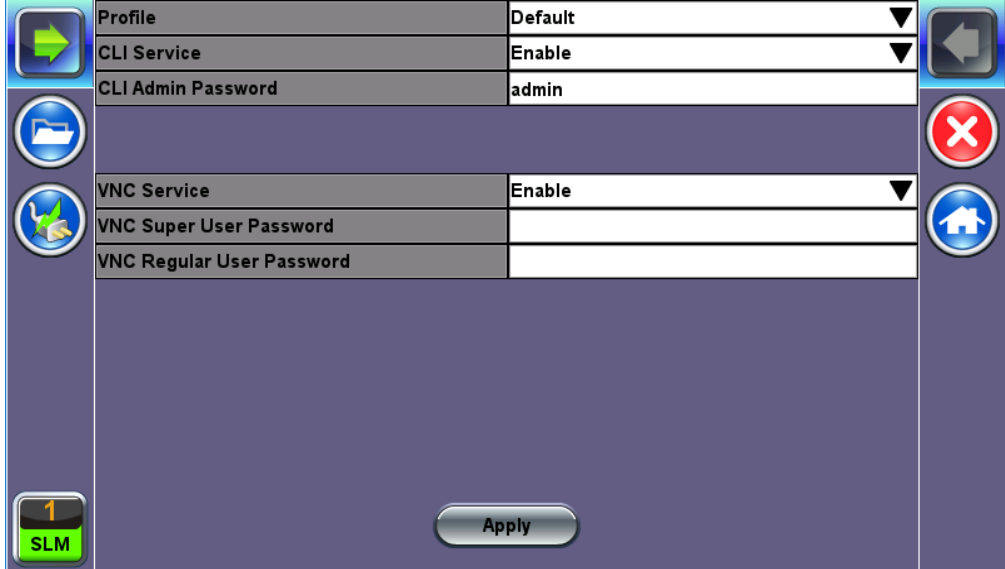

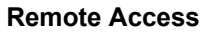

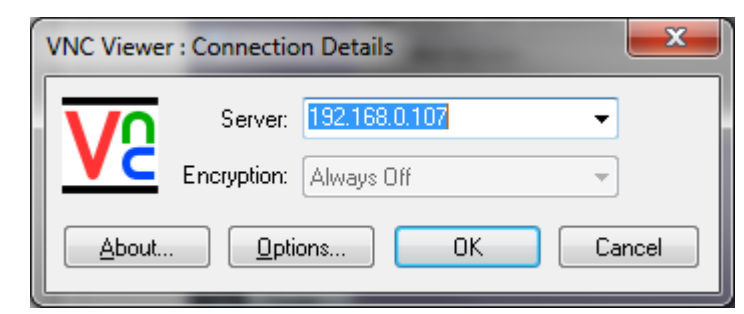

**VNC Viewer - Enter Server Address**

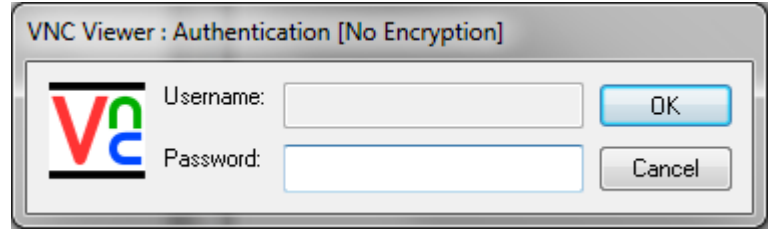

**VNC Viewer - Password Prompt**

#### Go back to top [Go back to TOC](#page-1-0)

#### **5.1.11 EZ Remote**

The EZ Remote functionality allows users to quickly and securely connect to VeEX test sets all over the world, without the need for VPN, port forwarding or public IP addresses. This VeEX hosted service and user interface take care of all the complex tasks required, and present users with a simple application. Connect online anytime anywhere with any computer, tablet or smartphone, using standard web browser clients for screen-sharing, remote control and access to test results. Use it for remote control, collaboration, technical support or training purposes.

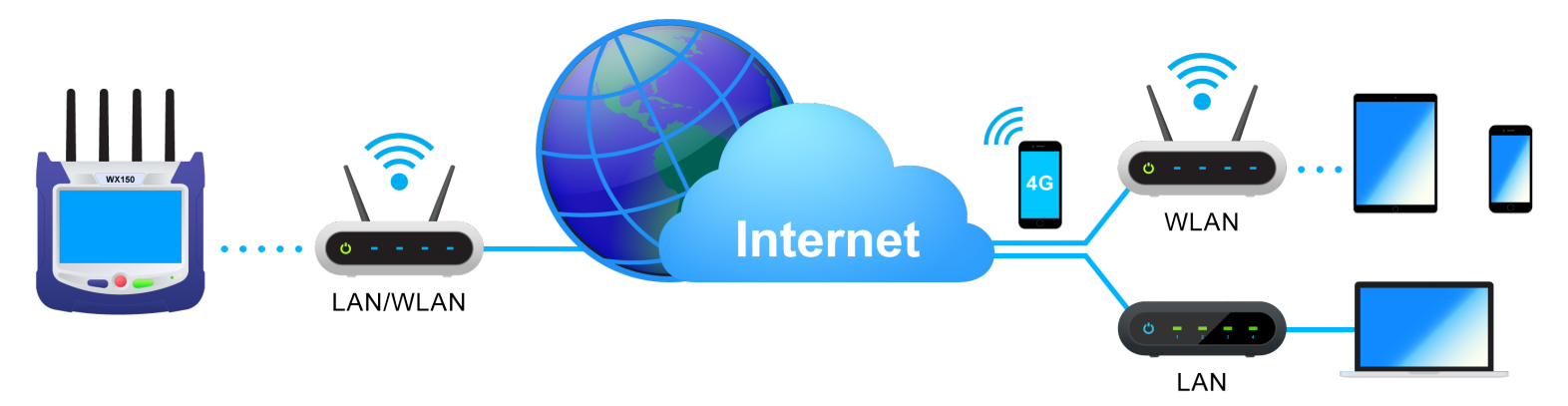

The basic EZ Remote service is offered by VeEX free of charge. It provides public registration servers to help users and test sets stablish remote sessions, without having to get IT departments involved. All you need is internet access for the test set and a remote user. Feature location and functionality may vary from product to product.

#### VeEX's EZ Remote provides:

- **Remote Control** functionality to give users full control of remote test sets (screen mirroring and control).
- **Remote Access** functionality allows users to View, Download, Rename, Delete, Export and Convert results (PDF).

Feature location and available functions may vary from product to product.

*EZ Remote is considered a convenient on-demand service, for quick/temporary collaboration tasks. It should not be used for long-term applications (VeEX offers other remote tools for long-term applications.)*

## **Initiate an EZ Remote Session from the Test Set**

*Not all VeEX test sets may offer EZ Remote functionality. Make sure to upgrade to the latest versions available*.

- 1. Use the **>Utilities >Tools >IP Tools** to connect the test set to a LAN using the RJ45 Ethernet management port, located on the side of the unit (recommended), or use **WiFi Wiz** to connect to a WLAN (using built-in Wi-Fi or a compatible external USB dongle). Make sure the test set gets a local IP address and that the LAN/WLAN provides access to the public internet (web).
- 2. Go to **>Utilities >Settings >More >EZ Remote**

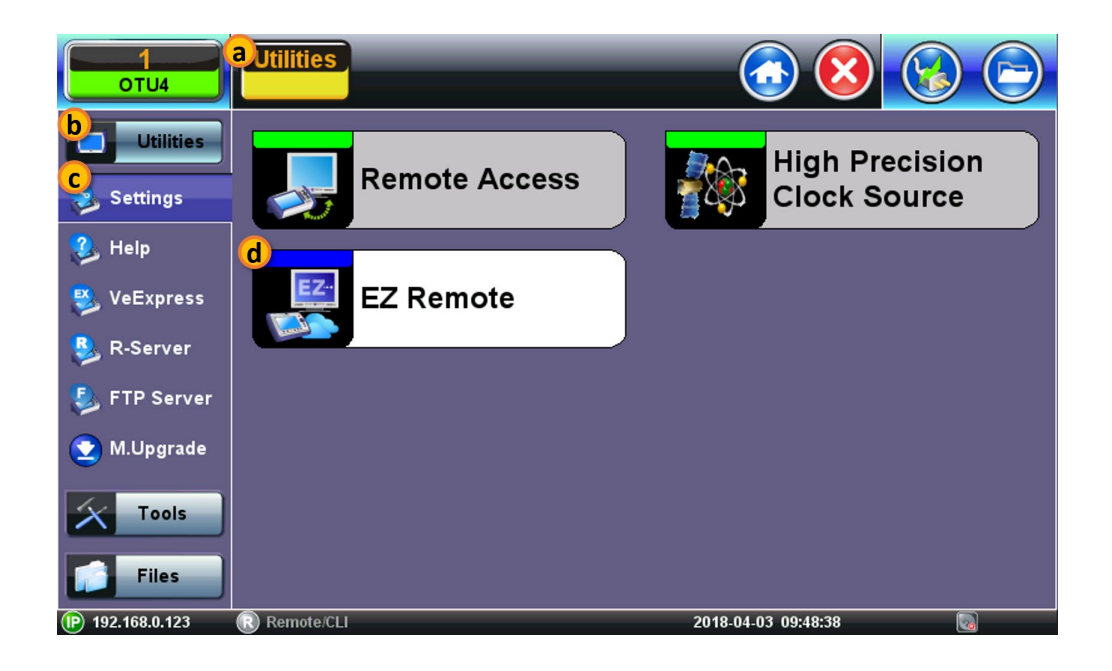

3. On the EZ Remote screen, set **EZ Remote** to **Enabled**, confirm the **URL** is **ezremote.veexinc.net** (without www.), and tap on **Apply** to connect and establish a session with the EZ Remote server.

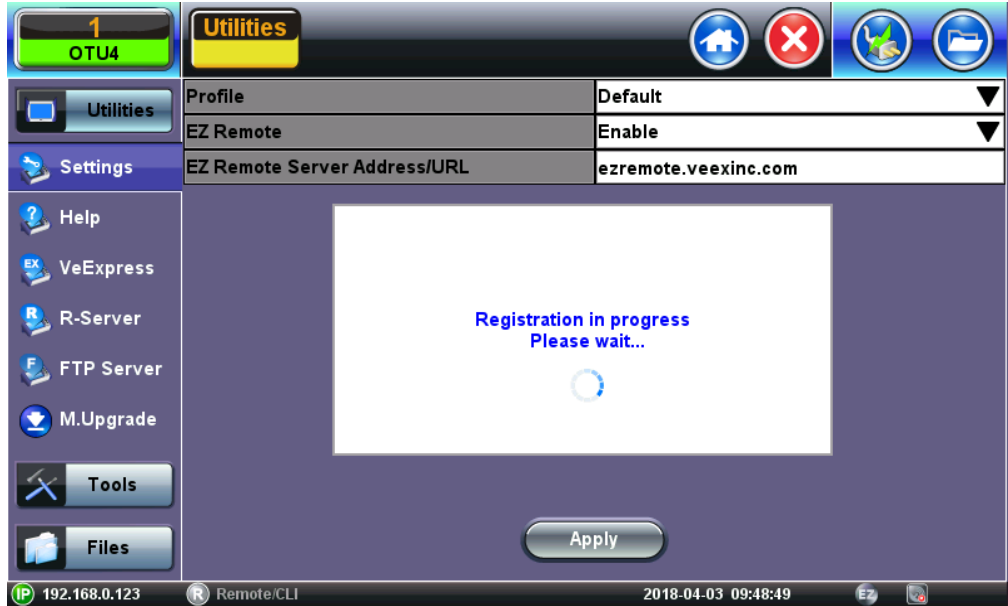

4. Provide the resulting **URL** and **Session ID** to the intended remote user.

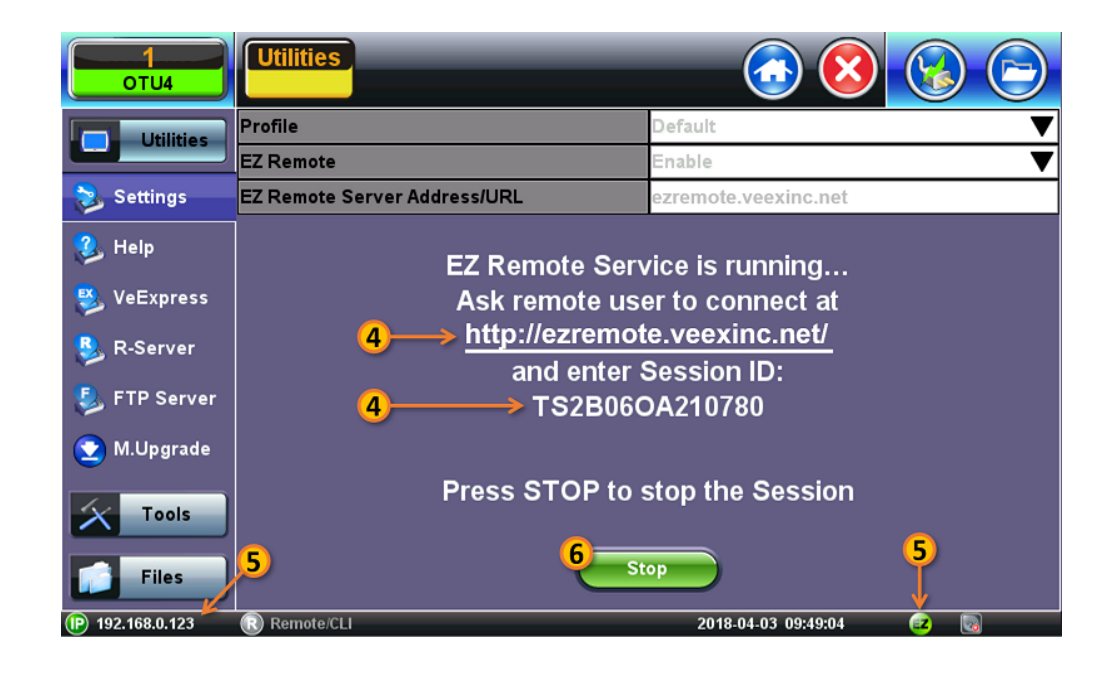

- 5. You may continue to use the test set until a remote user logs in, then both will share control over the unit. Make sure the test set remains connected to the LAN/WLAN/Internet and that the **EZ** remote session indicator at the bottom of the screen stays green.
- 6. When finished, use the **Stop** button to terminate the EZ Remote session and disconnect from the server.

#### **Connect to the Remote Test Set from a Computer**

#### **Establish a Remote Access Connection**

EZ Remote provides two types of services:

- **Remote Control** (screen and mouse/touch mirroring) to operate a test set from a different location.
- **Remote Platform Access** to access information stored in the remote test set, such as Test Results, Profiles, User Manual, Screen Captures (screen shots), information about the test set (Home) and its local IP address.

*Although multiple users could simultaneously log-in to the same test set, they would be sharing the same mirrored GUI image and mouse control. This is not recommended since it is equivalent to having multiple users trying to operate one test set at the same time (also known as "mouse fight"). Nonetheless, it may be effective for training purposes with one or two extra users.*

- 1. From a PC, Mac, Tablet or Smartphone launch an industry-standard Web Browser application and enter the URL [http://ezremote.veexinc.net](http://ezremote.veexinc.net/#/). (without the www.). Enable pop-ups for your browswe and be sure to authorize access to the site, if confirmation is requested by the browser or OS.
- 2. Enter the **>Session ID** provided, making sure not to confuse zeroes (0) with Os. Click on **Search** to find the target test set and stablish a peer-to-peer connection.

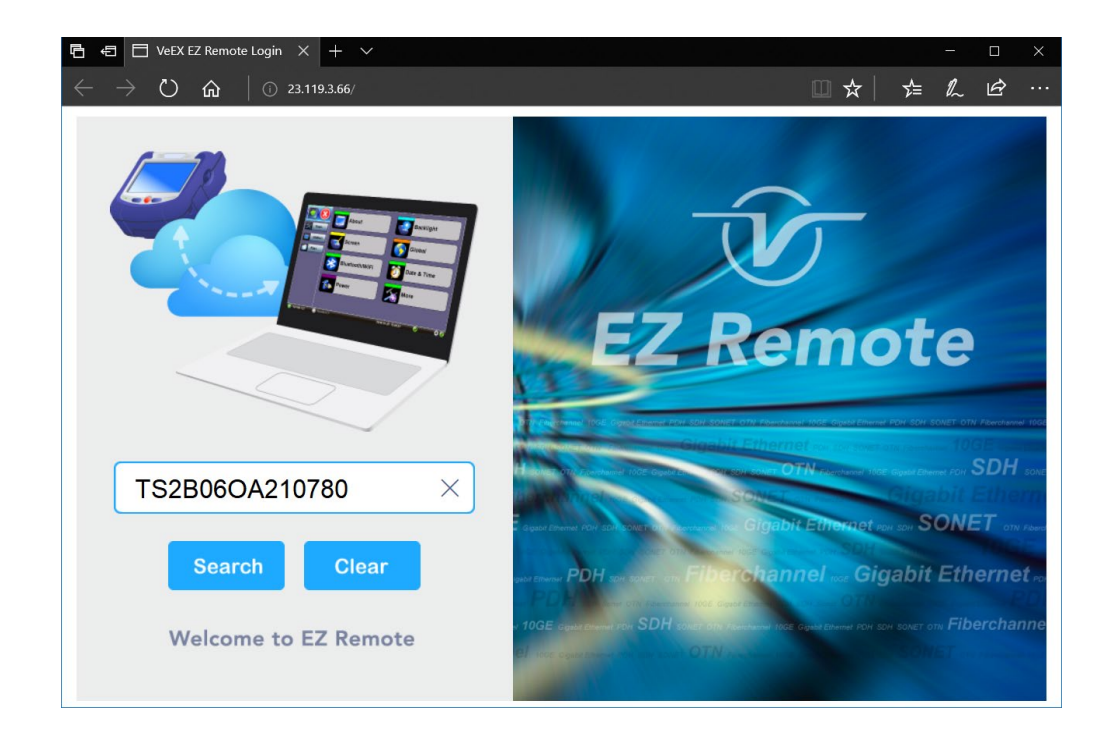

3. Once verified and connected, wait for the remote user interface to refresh. This may take a few seconds.

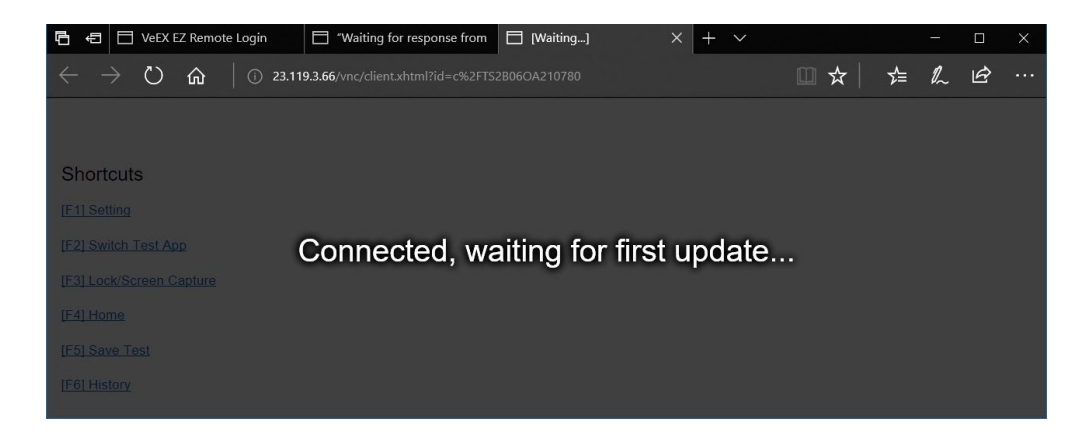

4. Depending on the type of test set used, shortcut buttons may be provided below the mirrored screen, allowing access to functions provided by physical buttons on the instrument, such as **Settings**, **Home**, **Save Test** results. Click or tap on the shortcut to activate it.

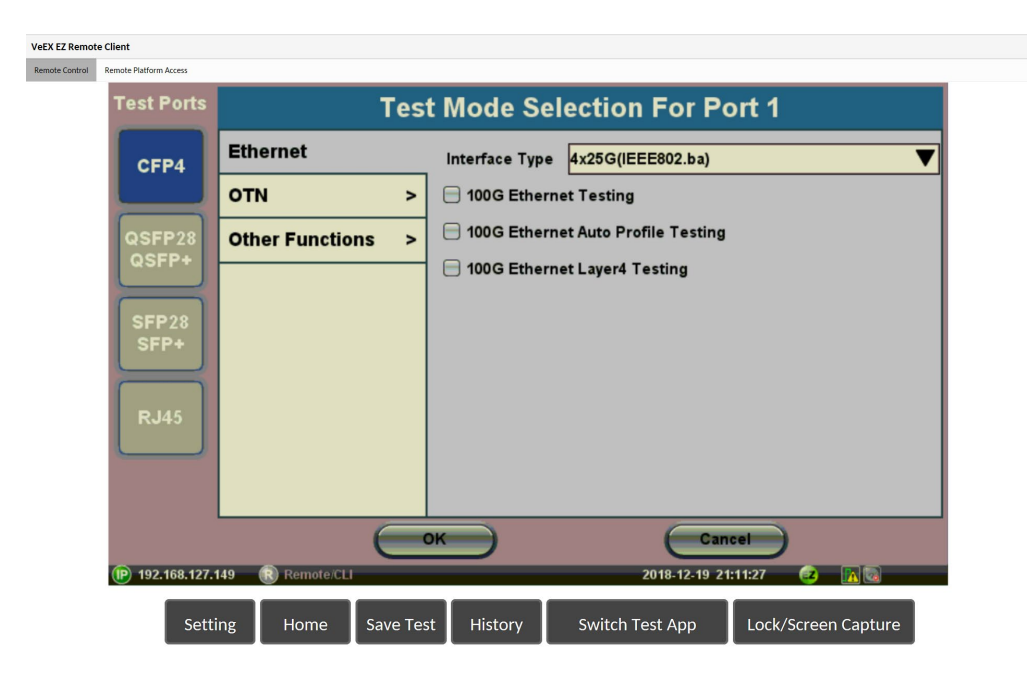

Once the remote GUI appears, you can use the **Remote Control** tab to operate the test set in the same way you would control a local unit from its touch screen.

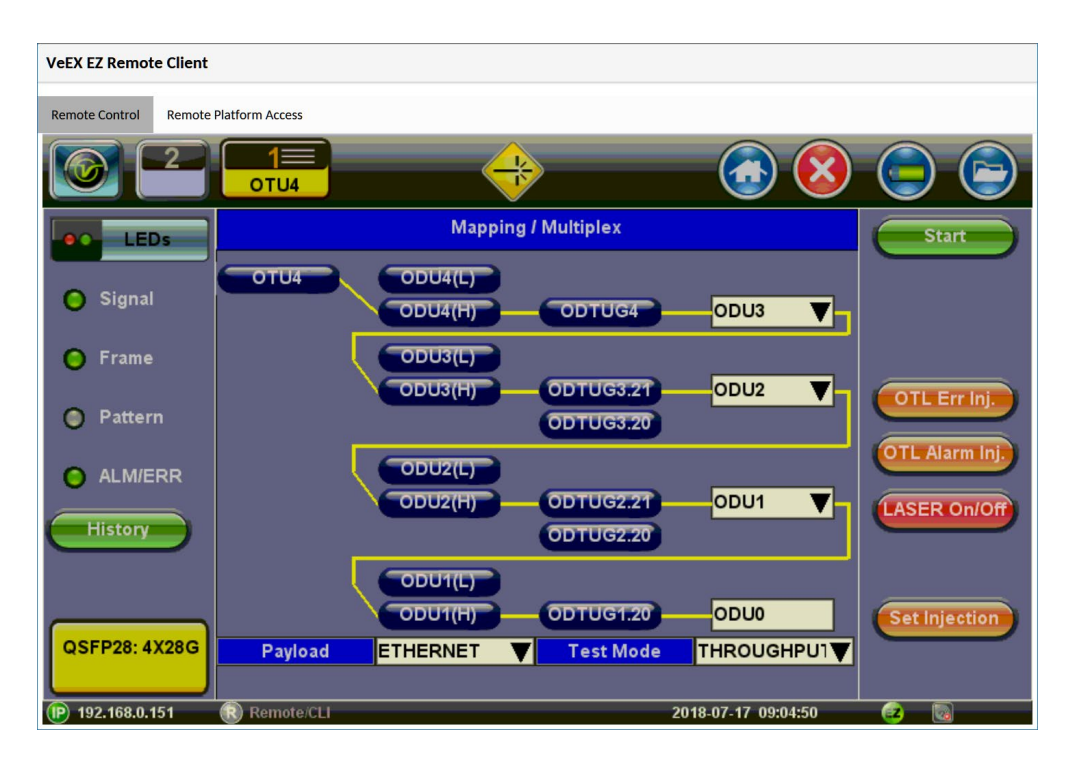

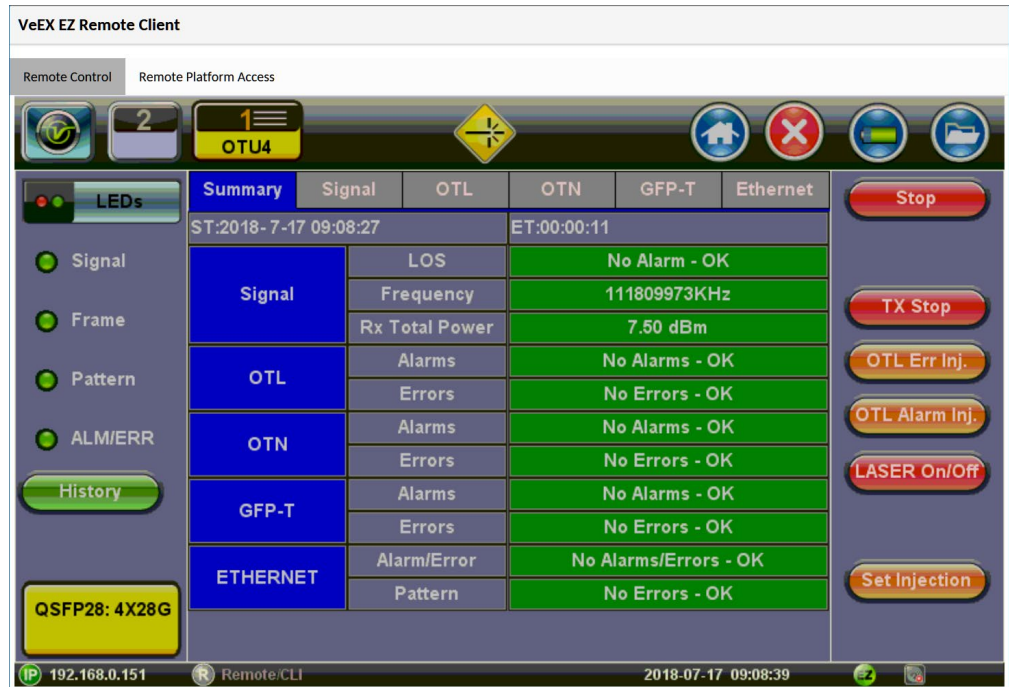

#### **Save Test Results**

To save the results of a test, from the remote computer, press the **Save** button below the screen image. Then use the pop-up keypad and/or the PC keyboard to enter the file name and add any extra details (if Advanced Save is enabled).

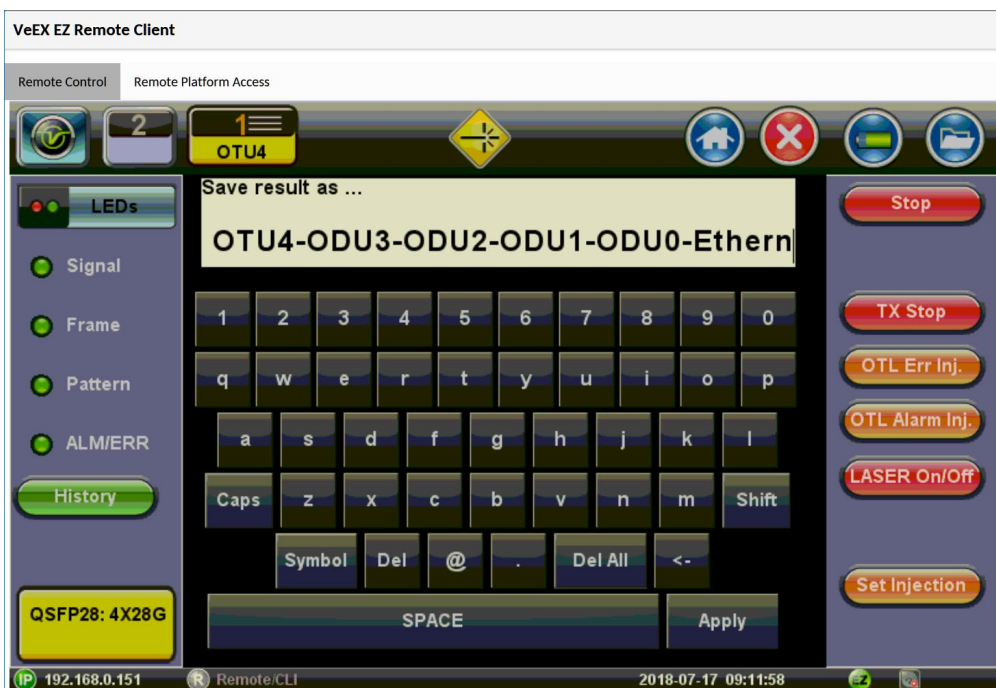

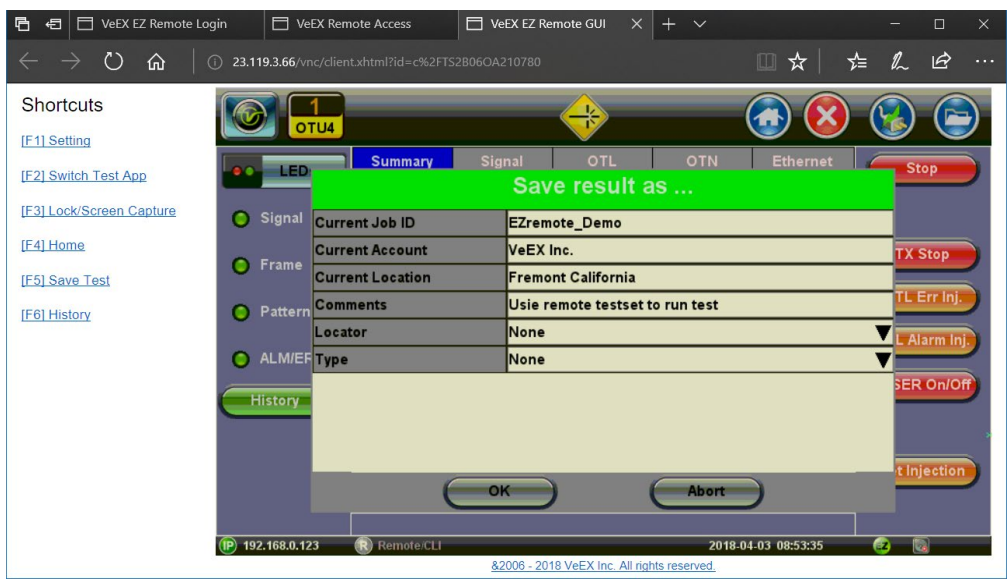

#### **Access Remote Test Result Files**

The **Remote Platform Access** tab provides links to access test results, test profiles, screen shots, the user manual and other information stored in the test set.

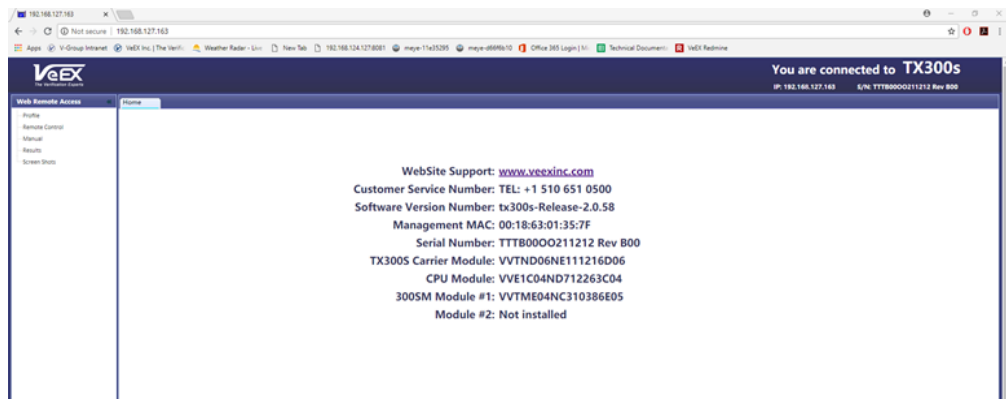

A tab will open up for each selection made, allowing for quick access to each fuction.

#### **Pofiles**

Test Profiles are configurations saved by the user that can be retrieved and reapplied to the test set. For example, commonly used configurations and test limits/threshold can be saved as test profiles, for different types of services.

#### **Remote Control**

Remote Control has been replaced by EZ Remote tab.

#### **Manual**

The feature provides access to the user manual that is built into the test set. In this application, the use of a local copy of the PDF file is reccommended as the PDF client in the local computer is most likely faster than accessing the remote one and may offer

better tools and fuctions, including search capabilities. User manuals can be downloaded from the products' page at [www.veexinc.com](https://www.veexinc.com/en-us/).

#### **Results**

Results list all the test results files currently stored in the remote test set. Users can **View**, **Rename** and **Delete** files stored in the remote test set, as well as **Download** selected files to the local computer or convert them to **PDF** and download.

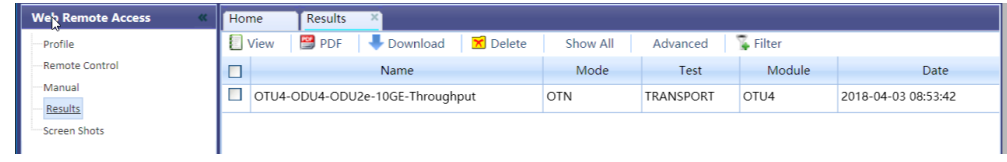

To open a test results file, select it from the list and tap on **View**.

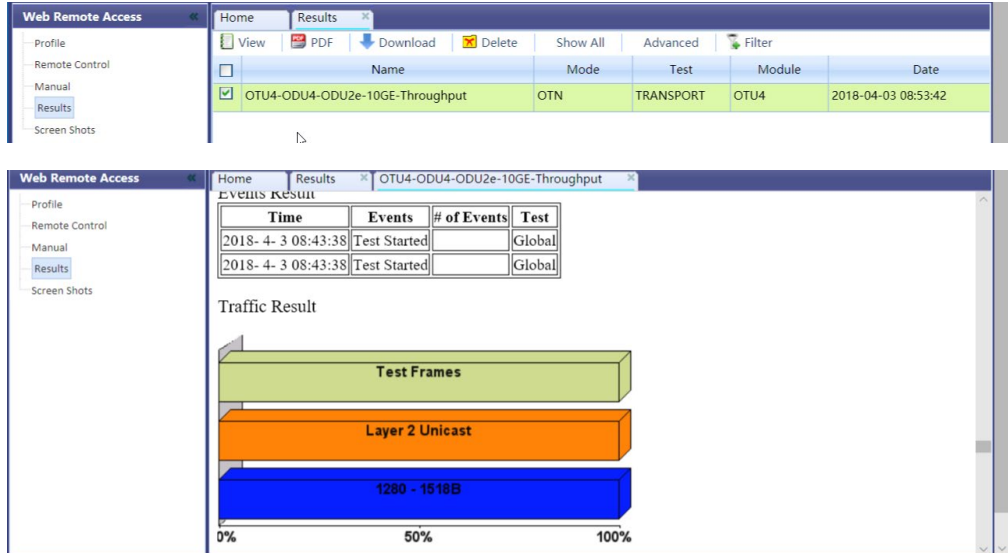

Files can be downloaded by clicking on **Download** (original file format) or **PDF**.

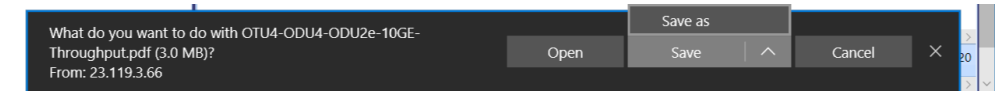

#### **Screen Shots**

Pictures (PNG) taken of the screen can be accessed from this link and sub-tab. Pictures can be viewed or downloaded to the local computer.

Screen captures can be made using the Lock button ( $\triangle$ ) on the test set or from the remote computer, using the links provided or the respective F-key on the computer's keyboard. The screen capture function can be enabled in **>Utilities >Settings >Global >Save Settings**

#### **Go back to top [Go back to TOC](#page-1-0)**

## **5.1.12 Help**

**The Help icon opens up the user manual section. Use the scroll bars, table of contents, and hyperlinks to navigate the content.**

**Go back to top [Go back to TOC](#page-1-0)**

## <span id="page-39-0"></span>**5.2 File Management**

|                  | Column |                           |             | <b>Advanced</b><br><b>Show All</b> |              |                                  |                |                    |
|------------------|--------|---------------------------|-------------|------------------------------------|--------------|----------------------------------|----------------|--------------------|
|                  | П      | Name                      | 1+Mode      | $k$ Test                           | 1 Modul Date |                                  | 1+ Type        | Lock               |
| <b>Files</b>     | ш      | <b>Last configuration</b> | <b>WIFI</b> | <b>Trace</b>                       | <b>WIFI</b>  | 2000-03-09 05:51:00              | <b>Profile</b> | $\blacksquare$     |
| <b>Saved</b>     | I I    | <b>Last configuration</b> | <b>WIFI</b> | <b>IP Pina</b>                     | <b>WIFI</b>  | 2000-03-09 05:51:00              | Profile        | $\hat{\mathbf{r}}$ |
|                  |        | <b>Last configuration</b> | <b>WIFI</b> | <b>ARPWIZ</b>                      | <b>WIFI</b>  | 2000-03-09 05:51:00              | <b>Profile</b> | $\hat{\mathbf{r}}$ |
| USB              | $\Box$ | <b>Last configuration</b> | <b>WIFI</b> | <b>WIFI</b>                        | <b>WIFI</b>  | 2000-03-09 06:20:11              | Profile        | $\hat{\mathbf{r}}$ |
| Manage           | П      | <b>Last configuration</b> | <b>WIFI</b> | <b>AP Scan</b>                     | <b>WIFI</b>  | 2000-03-09 00:36:07              | <b>Profile</b> | $\hat{\mathbf{r}}$ |
|                  | П      | apscanraw                 | <b>WIFI</b> | AP Scan                            | <b>WIFI</b>  | 2000-03-09 06:20:13              | Result         | a                  |
|                  | П      | 20000301-221203           | <b>WIFI</b> | <b>AP Scan</b>                     | <b>WIFI</b>  | 2000-03-01 22:12:05              | <b>Result</b>  | $\blacksquare$     |
|                  | П      | 20000227-001616           | <b>WIFI</b> | AP Scan                            | <b>WIFI</b>  | 2000-02-27 00:16:20              | <b>Result</b>  | a                  |
|                  |        |                           |             |                                    |              |                                  |                |                    |
| <b>Tools</b>     |        |                           |             |                                    |              |                                  |                |                    |
| <b>Utilities</b> |        |                           | Rename      | 凹<br>U/L                           | PDF          | <b>From USB</b><br><b>To USB</b> | $\star$        |                    |

**File Manager, Advanced**

#### Go back to top [Go back to TOC](#page-1-0)

## **5.2.1 File Manager: Working with Saved Results, Profiles, Images**

The Saved File Manager (**Files** > **Saved**) displays all results stored in the test set. Use the check box to select a file to view, edit, or export.

#### **Table Sorting**

- Tap on any column header to sort the table in ascending or descending order by the column selected. Up and down arrow keys indicate that the table is sorted in ascending and descending order respectively.
- Tap on the filter icon in the heading to filter for specific test results stored on the unit
- **Column**: Hides/shows selected columns
- **Show All**: Shows all columns
- **Advanced**: Search for a specific file using advanced search terms

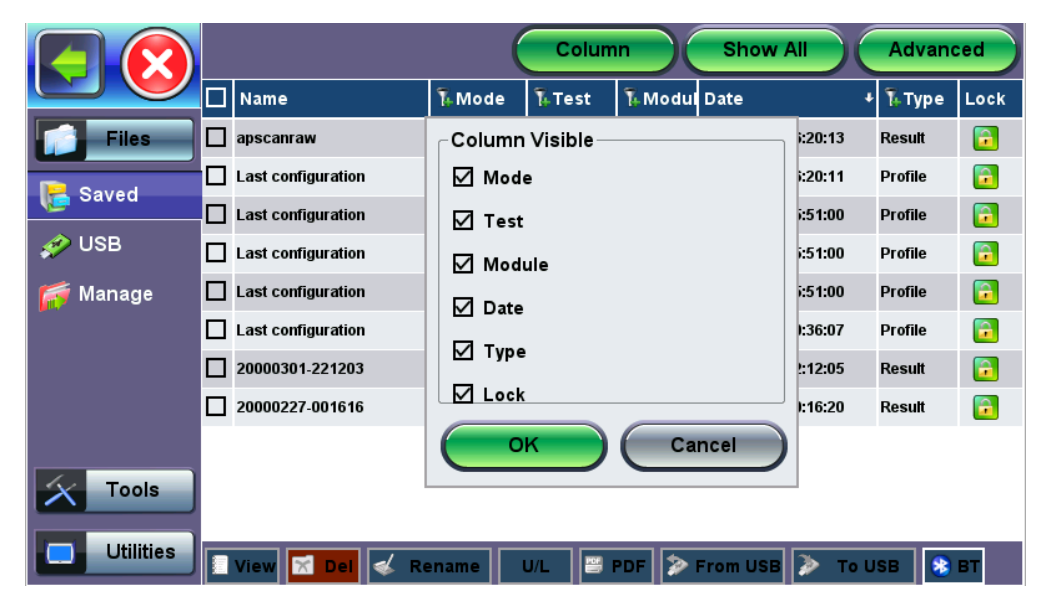

**Filtering the Mode Header**

## **Viewing and Managing Files**

Selected files can be managed in the following ways:

- **View:** View file
- **Del:** Delete
- **Rename**
- **U/L**: Unlock or locks files to prevent accidental deletion
- **PDF**: Converts all selected files: Requires FAT32 USB Memory stick

The File Management system offers backup **To USB** and restore **From USB** functions to preserve user data.

#### **Enabling To USB and From USB Functions**

- To enable the **To USB** and **From USB** functions, insert a USB Memory stick (FAT32 file format) into a USB port on the side of the unit.
- Wait for the USB memory to be detected (the folder icon will change appearance with a green USB memory icon).

After the unit detects the USB memory stick, it's now possible to download files to USB or restore files from USB.

#### **Downloading Files To USB**

- 1. Select the desired test results, test profiles, screen capture and protocol capture files to be saved, using the individual check boxes. For a full backup, check the master check box on the header and all files will be marked.
- 2. Tap the **To USB** button to initiate the file transfer procedure and wait for the progress bar to finish. Original files won't be deleted from the test set.
- 3. When all files have been copied to the USB, tap the folder icon (top-right corner) and select **Remove USB Drive** to make sure all cached data is transferred to the USB drive, especially when transferring small files.

Bluetooth (**BT**) File Transfer requires a compatible USB dongle.

Go back to top [Go back to TOC](#page-1-0)

## <span id="page-41-0"></span>**5.2.2 USB Memory Browser**

The USB tool can be found in the Utilities section, under **Files > USB.**

It provides users with basic memory stick management tools to browse and interact with content without the need of a PC:

- **Reload:** Refreshes the USB stick info.
- **Delete:** Erases the selected files or folders.
- **Up:** Exits the current folder and moves up to a higher folder in the file tree hierarchy. The current folder structure is shown in the top bar.
- **Open:** Opens certain file types.

Use the USG cable Micro USB adapter to connect to the USB memory stick.

The following file types are supported:

- **HTML:** Launches the browser to display its content
- **TXT:** Launches a basic text viewer to display its content
- **PCAP:** Launches the built-in Wireshark® protocol analyzer
- **MTIE:** Launches the optional built-in Wander Analysis tool

[Go back to TOC](#page-1-0)

## <span id="page-42-0"></span>**5.2.3 Manage SD Card**

|                  |                                                                                                    |                    | Format            |                  |                   |
|------------------|----------------------------------------------------------------------------------------------------|--------------------|-------------------|------------------|-------------------|
| <b>Files</b>     | Warning: All saved data (profiles and results) will be lost after formatting. All application<br>programs will be terminated automatically upon formatting. The unit will be turned off<br>automatically when formatting is completed (or failed). |                    |                   |                  |                   |
| Saved            |                                                                                                    |                    |                   |                  |                   |
| USB              | <b>Partition Table</b>                                                                                                    |                    |                   |                  |                   |
| Manage           | <b>Partition Name</b>                                                                                                    | <b>File System</b> | <b>Total Size</b> | <b>Free Size</b> | <b>Used Ratio</b> |
|                  | <b>Partition 1(sys)</b>                                                                                                    | EXT <sub>2</sub>   | 938.7 MB          | 822.6 MB         | 8 %               |
|                  | <b>Partition 2(app)</b>                                                                                                    | EXT <sub>2</sub>   | 1.8G              | 1.2G             | 32 %              |
|                  | <b>Partition 3(data)</b>                                                                                                    | EXT4               | 3.6G              | 3.4G             | $0\%$             |
|                  |                                                                                                    |                    |                   |                  |                   |
| Tools            |                                                                                                    |                    |                   |                  |                   |
| <b>Utilities</b> |                                                                                                    | <b>Format</b>      |                   |                  |                   |

**Internal SD Card Format**

The *Files > Manage* tool under utilities provides SD card's partition capacity information.

All the user information, such as test results, profiles, screenshots, protocol capture, etc., are stored in the Data partition (3). Use the *> Files > Saved > To USB* backup utility or Delete function if the Data partition is nearly full.

The Format function is exclusively a maintenance tool. Use ONLY when instructed by a VeEX Customer Care representative. It erases all the information stored in the test set.

- *The internal SD Card contains the System OS, all the Test Applications (Apps) and user's data*
- *Only the Data partition is accessible to users, through the test set's functions*
- *Do not remove or reformat the SD Card outside of the test set*
- *The SD card can only be accessed by opening the test set*

[Go back to TOC](#page-1-0)

## <span id="page-43-0"></span>**5.3 Tools**

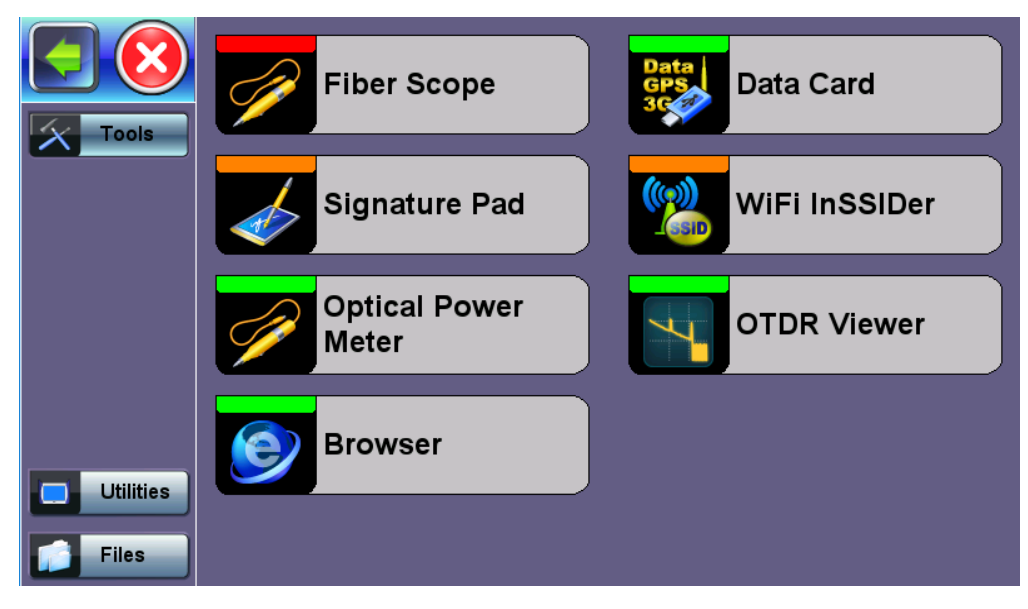

#### **Tools Home Menu**

*Available Tool applications depend on the product model.*

Go back to top [Go back to TOC](#page-1-0)

#### **5.3.1 Fiber Scope**

The Fiber Scope Inspector is an ideal tool for checking fiber optic connectors for dirt and end face quality. The handheld probe design enables easy inspection of patch cords and difficult to reach bulkhead or patch panel connectors. Clear images are displayed on the test sets for immediate analysis and can be saved for record keeping.

The Fiberscope test application can be used in conjunction with VeEX DI-1000 and VS-500 Fiber Scopes.

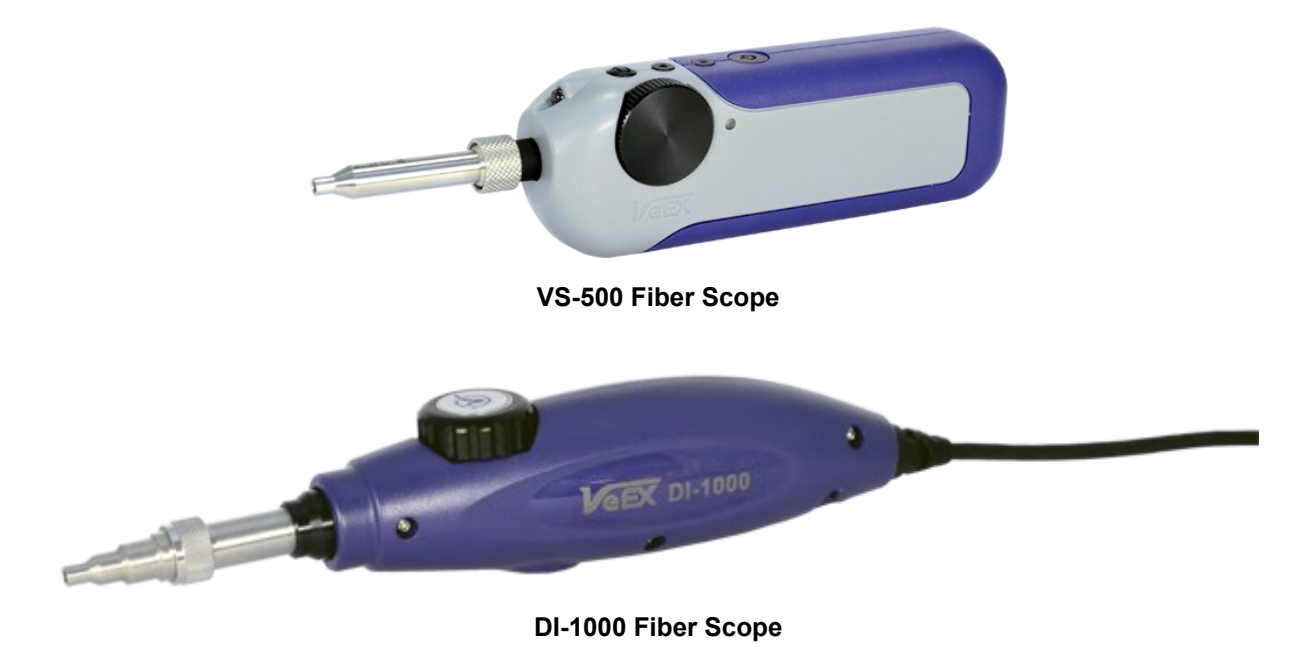

#### Go back to top [Go back to TOC](#page-1-0)

#### **5.3.1.1 The Importance of Fiber Connector Inspection**

Dirty or scratched connectors introduce loss, increase ORL and/or damage other connectors (Loss becomes more critical at higher data rates). End-face contamination is a leading cause of fiber link failures in data centers, corporate networks, MSOs and Telecom environments.

Fiber Inspection Scopes provide a magnified image of the fiber optics connector's End Face, focusing on the contact areas (prone to loss or damage by mating). Images, visual inspection and automated tools are often used to grade the health and cleanliness of connectors, after polishing or cleaning and before being used.

## Go back to top [Go back to TOC](#page-1-0)

## **5.3.1.2 Connecting the Fiberscope**

## *VS500 and DI-1000 Fiber Inspection Scopes require the FiberScope Expert software option to be installed or activated.*

Attach one end of the OTG cable to the microUSB port on the test set and the other end to the fiberscope USB port. Once the fiberscope is detected, tap Yes in the pop-up window to enter the Fiberscope menu. The fiberscope menu can also be accessed at

any time from the Fiberscope icon .

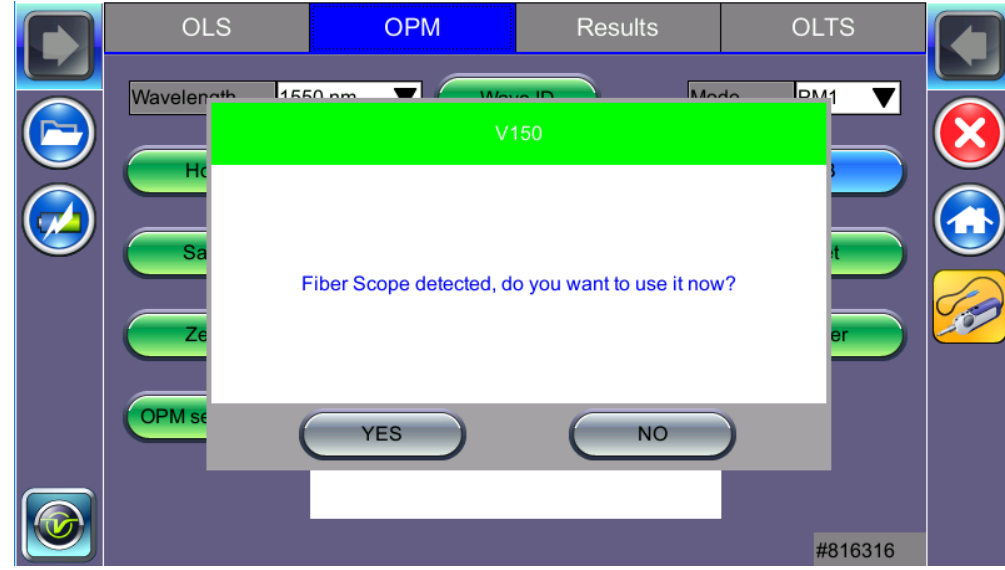

**Fiber Scope Detected Message**

Alternatively, select the Test Application icon *> Utilities > Fiber Scope* icon.

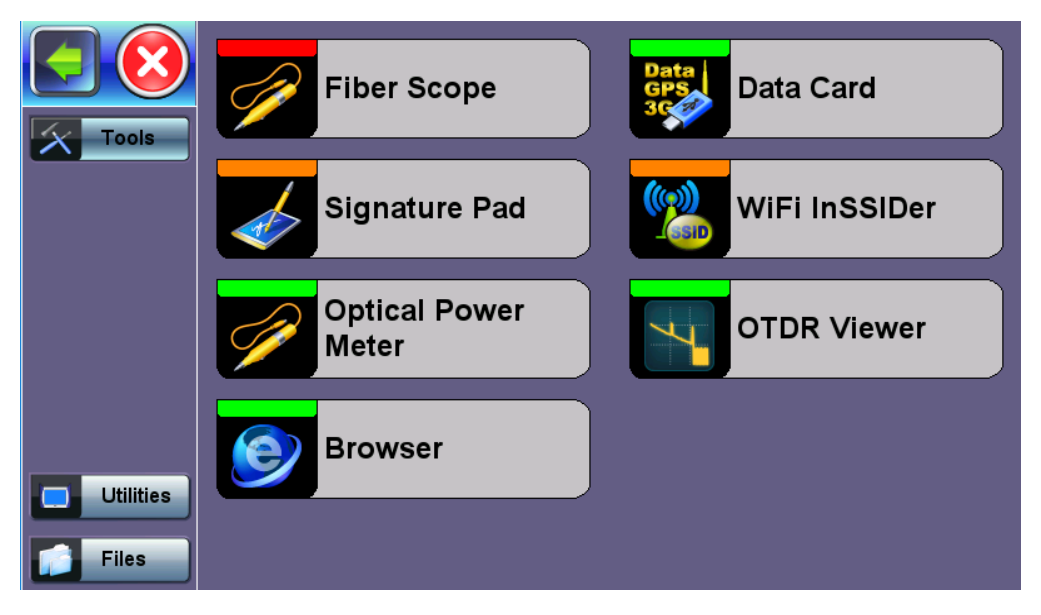

**Fiber Scope, located in Tools > Advanced menu**

#### Go back to top [Go back to TOC](#page-1-0)

#### **5.3.1.3 Fiberscope Setup**

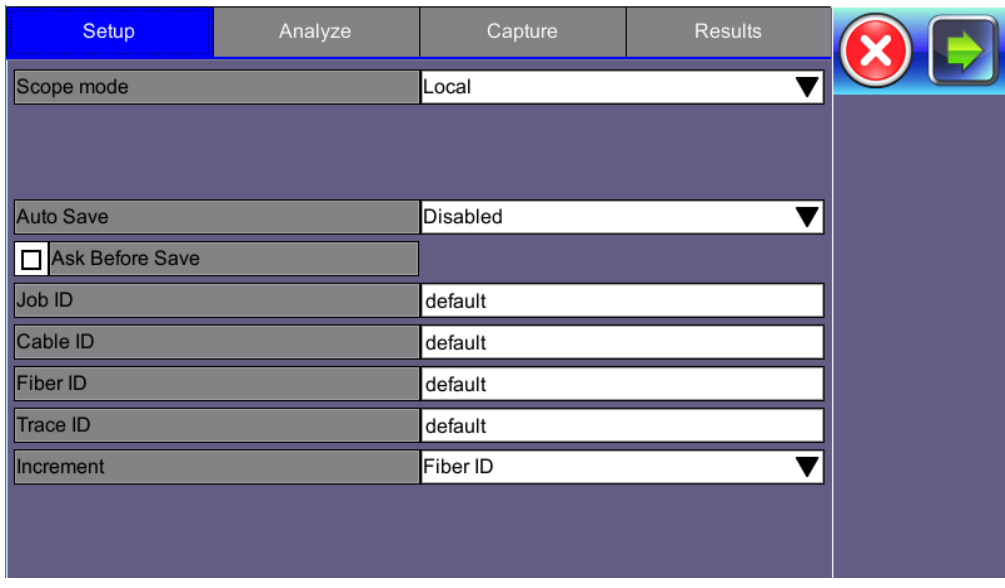

#### **Fiberscope Setup menu**

Captured patch cord image files are saved within a folder directory.

- **Scope mode:** Select Local or Remote operation.
- **Auto Save:** Disable, Autosave on Tap, or Auto Save after freeze. If Autosave option is enabled, the unit automatically saves and creates the filename using Trace ID field content after the specified test function. The file location and name will display. Selecting **Ask Before Save** brings up the Save menu with naming and comment options.
	- Autosave on Tap: In the capture tab, tap on the screen to automatically save the captured image. "Tap screen to save" will appear to indicate that the feature is enabled.
	- Autosave after freeze: Automatically saves the captured image upon freezing the image.
- Job ID, Cable ID, Fiber ID, and Trace ID are nested folders that store saved results. Folders are nested in the following order: Job > Cable > Fiber > Trace. Tap on the blank fields to edit the names.
- **Increment:** Increments the selected ID name if an Auto Save option is selected.

Saved image files can be retrieved from [File Manager](#page-39-0) (see File Manager for details) or managed from the Results tab.

#### Go back to top [Go back to TOC](#page-1-0)

#### **5.3.1.4 Analyze**

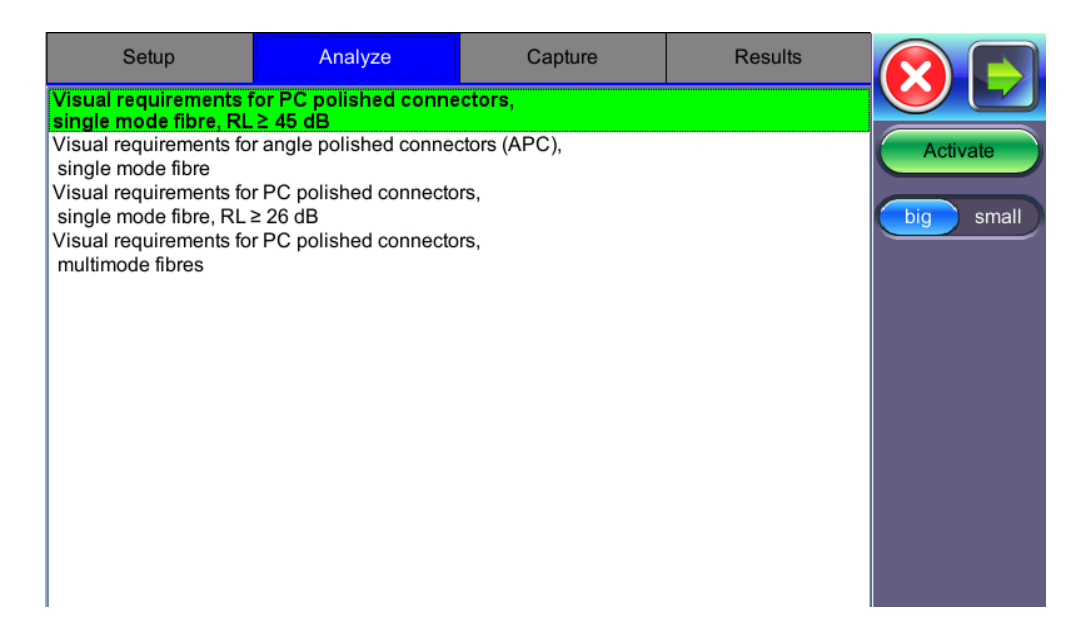

To begin analyzing fiber connectors, select the connector profile and press the green **Activate** button which will turn the green highlight to blue. For the VS-500, different stems are available for configuration. For identification purposes, a short stem is half an inch long. Long stems are twice the length of a short stem. If a short stem is installed, select **small**. Select **big** for long stems.

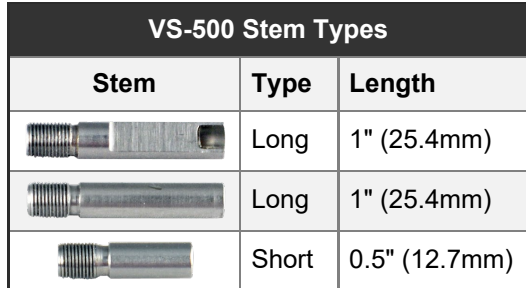

Currently, no IEC Analysis is available for MTP/MPO connectors.

#### **Fiberscope Connection Instructions**

When the DI-1000 or VS-500 fiberscopes are plugged into a USB, they will emit a blue LED. Turn the round focus knob to bring the image into focus. The VS-500 and DI-1000 include the following buttons:

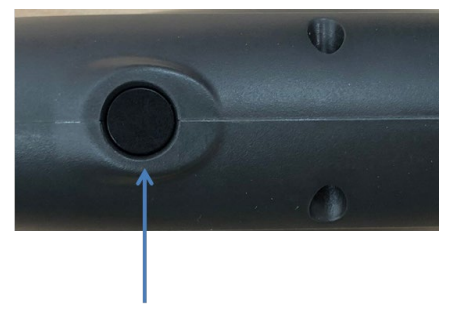

**Image Capture Control** 

#### **DI-1000 Controls**

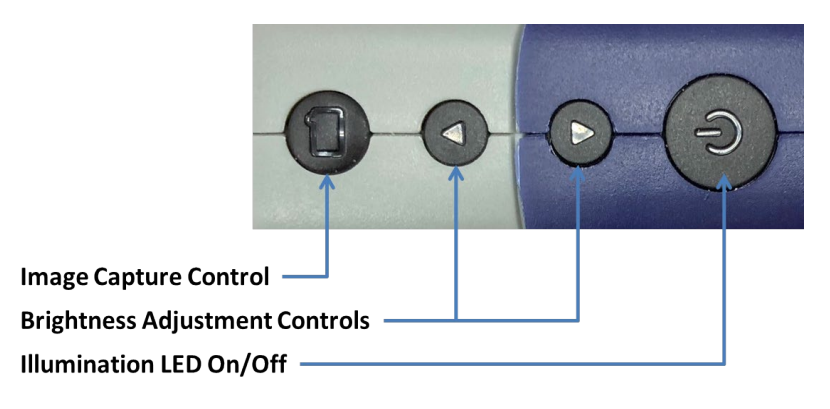

## **VS-500 Controls**

#### **DI-1000 Controls**

**Image Capture Control:** Freezes/unfreezes images.

#### **VS-500 Controls**

- **Image Capture Control:** Freezes/unfreezes images.
- **Brightness Adjustment Controls**: Lightens or darkens image contrast
- **Illumination LED**: Turns the spot LED light on/off

#### Go back to top [Go back to TOC](#page-1-0)

#### **5.3.1.5 Capture Tab**

Page 1 of the capture screen displays a live image of the connector face and features analysis and freeze tools.

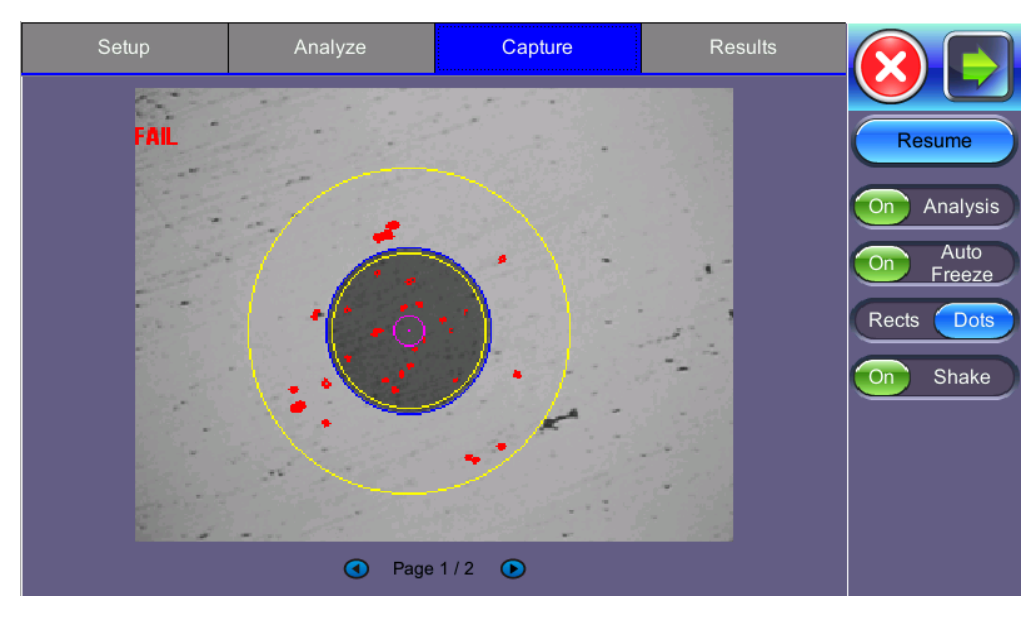

**Real time video of the connector face. Red contours indicate scratches and defects.**

*The soft buttons in the action bar (right side of the screen) do not indicate the current state or setting, they indicate the action that would take place if pressed. For example, if "Analysis OFF" is tapped, the analysis function is turned OFF and the button displays "Analysis ON".*

- **Freeze/Resume:** Stops the real time video to produce a viewable static image.
- **Analysis On / OFF:** Turn the Auto Analysis ON and OFF (software option). If turned ON, the test set automatically analyzes the image in real time. If the markers get in the way of seeing the picture details, turn this feature OFF and perform manual analysis.
- **Auto Freeze:** Turn On and OFF the ability to automatically freeze the image when the image comes into focus. Once the image is frozen, users can tap on the image to save it.
- **Rectangles / Dots:** Dots draw a red contour around scratches and defects. Rectangles highlight scratches and defects without obstructing the view.
- **Shake:** Turn On or OFF the ability to Auto Freeze and Analyze when the probe image is unsteady. Page 2 displays all numeric results from defect and scratch events found for all four zones. Turn off shake for bulkhead inspection or loose fitting connections.

Page 2 displays all numeric results from defect and scratch events found for all four zones.

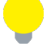

 *The scratches and defects table is included in the reports.*

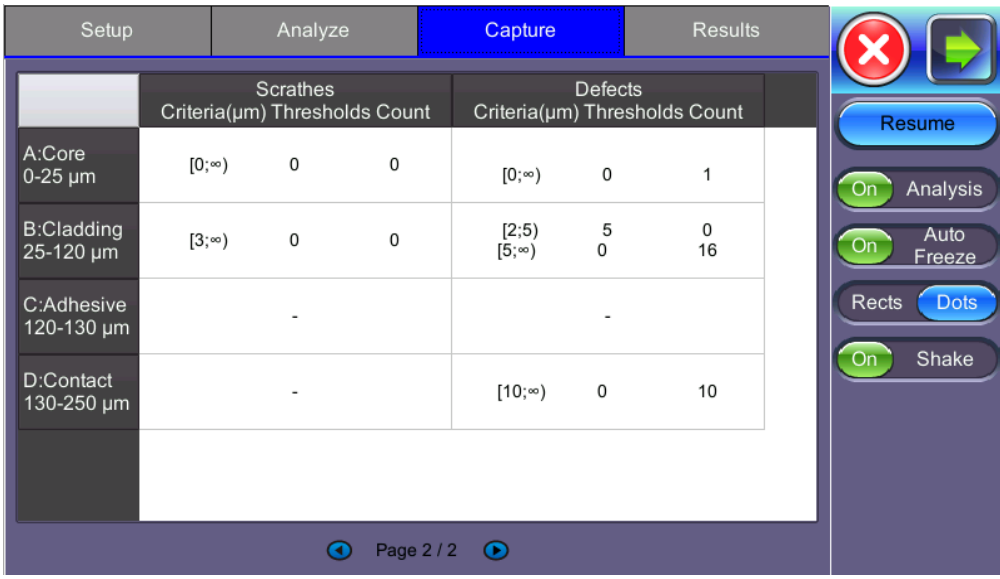

**Measured scratches and defects compared with threshold criteria for each zone**

## Go back to top [Go back to TOC](#page-1-0)

#### **5.3.1.6 Results**

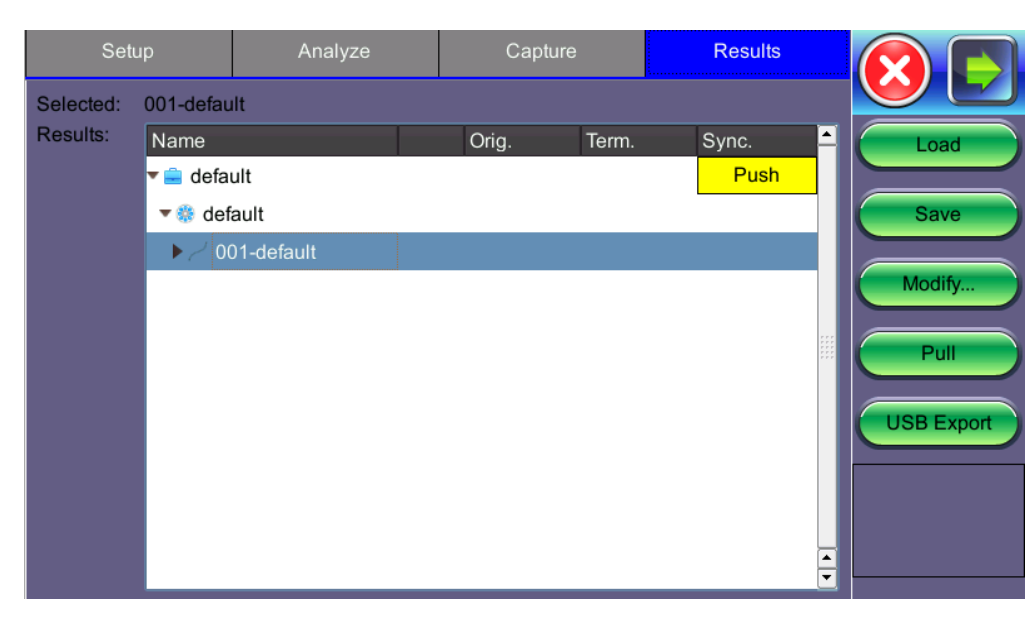

#### **Saved Files from Capture Screen**

Results can be saved to the test set, exported to USB, or uploaded/downloaded to Fiberizer Cloud.

The directory displays the location of stored files. File management features are displayed on the right:

**Load:** Select an image file and tap Load to load the image onto the Capture tab.

**Save:** Manually creates a new folders structure and saves and names the image displayed in Capture.

V150\_Common\_Functions\_Manual\_RevC00 Page 49 of 62

- **Modify:** Modify files, folders, or Fiberizer Cloud settings. Options to Rename and Remove, files are available. Sign in to Fiberizer Cloud from the Settings menu.
- **Pull:** Downloads files from a Collection folder saved in your Fiberizer cloud account.  $\bullet$
- **USB Export:** Export results to USB and edit save options.

|        | <b>Export Results</b> |  |
|--------|-----------------------|--|
| Export | Selected              |  |
| Type   | Tree                  |  |
|        |                       |  |
|        |                       |  |
|        |                       |  |
|        |                       |  |
|        |                       |  |
|        |                       |  |
| OK     | Abort                 |  |

**Exporting Results to USB**

#### **Exporting Results to USB**

Attach an OTG to the microUSB port and a USB to the other end of the OTG. Tap **USB Export**. Export options include:

- **Export:** Selected exports the selected file onto the USB. Everything exports all results from the directory.
- **Type:** Tree places the saved file into a nested folder structure. Flat names the file according to the folder structure.

Select **OK**. A status screen will indicate whether the data transfer was successful.

#### **Uploading Results to Fiberizer Cloud**

- 1. To push the results to Fiberizer Cloud, enable the network connection via the optional built-in WiFi or using OTG Ethernet cable.
- 2. Log into the Fiberizer cloud account from **Modify** > **Settings** menu on the right side panel.

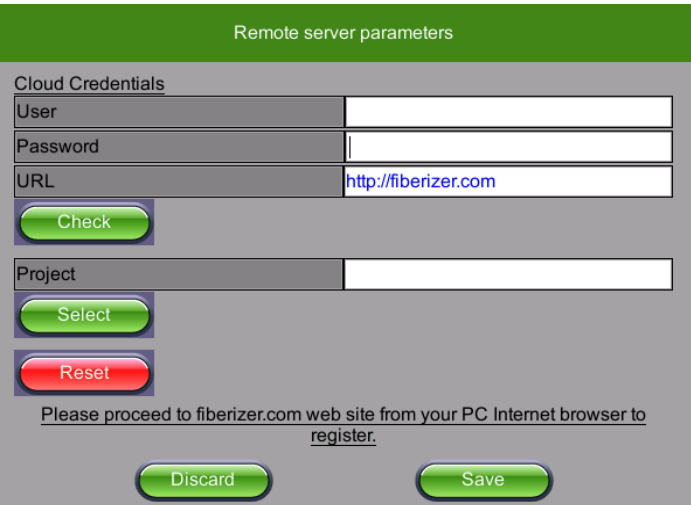

**Fiberizer Cloud Log-in**

3. Select the file or folder to sync with the account and then press **Push** to begin the sync process. There may be a delay with 0% activity but once files begin to sync, the status will change from 0% to 100%. At this time, the folder status will now change from **Push** to **Sync**.

#### **Downloading Files with Fiberizer Cloud**

**Pulling** downloads the directory collection from Fiberizer Cloud. You must be signed into Fiberizer Cloud to download files. This is accessible from **Modify** > **Settings**.

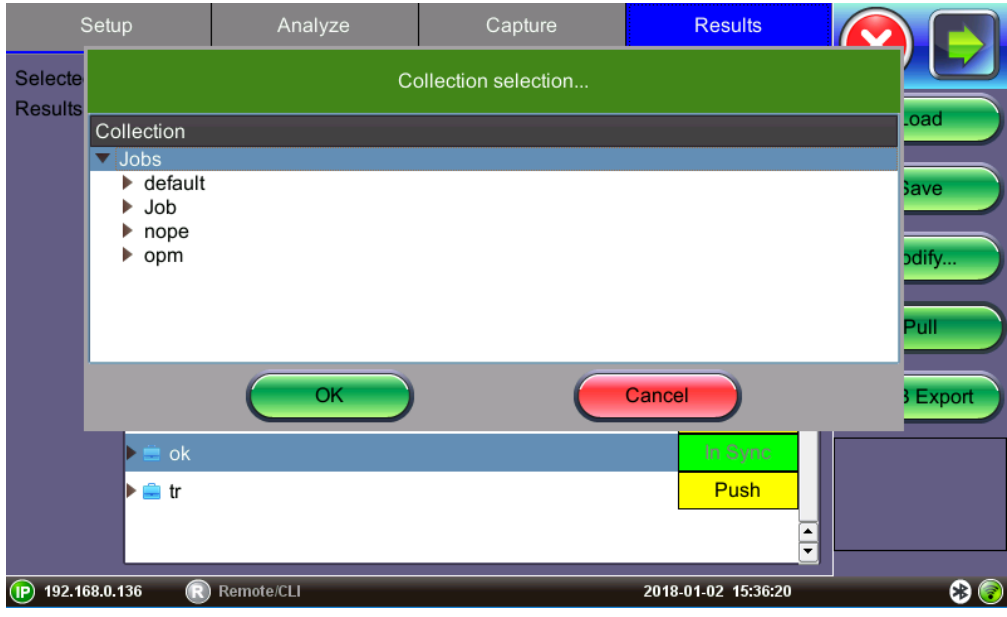

**Download Window**

## **Reports**

The FiberScope test report can be viewed in HTML and PDF format.

| Parameter                      | <b>Test Data</b><br>FremontHQ<br>ACME Telecom Inc. Hub<br>Outbound 100GE |                                            |   |                            |                                    |                   |
|--------------------------------|--------------------------------------------------------------------------|--------------------------------------------|---|----------------------------|------------------------------------|-------------------|
| Fiber From                     |                                                                          |                                            |   |                            |                                    |                   |
| Fiber To                       |                                                                          |                                            |   |                            |                                    |                   |
| Comments                       |                                                                          |                                            |   |                            |                                    |                   |
| <b>Analysis Result</b>         |                                                                          |                                            |   |                            |                                    |                   |
| <b>Zones</b>                   |                                                                          | <b>Scrathes</b><br>Criteria(um) Thresholds |   | Count Criteria(um)         | <b>Defects</b><br>Thresholds Count |                   |
| A:Core<br>$0-65$ um            | $[3; \text{inf})$                                                        | 0                                          | 0 | [0;5)<br>$[5; \text{inf})$ | 4<br>$\mathbf 0$                   | 0<br>$\mathbf{0}$ |
| <b>B:Cladding</b><br>65-120 um | $[5; \text{inf})$                                                        | 0                                          | 0 | [2;5)<br>$[5; \text{inf})$ | 5<br>$\ddot{\rm{o}}$               | Û.<br>Ő           |
| C:Adhesive<br>120-130 um       |                                                                          | ۰                                          | ۰ | ٠                          | ٠                                  | ۰                 |
| D:Contact<br>130-250 um        |                                                                          |                                            |   | $(10; \text{inf})$         | 0                                  | 0                 |
| Result<br>PASS                 |                                                                          |                                            |   |                            |                                    |                   |

**Fiber Scope Report in HTML**

## Go back to top [Go back to TOC](#page-1-0)

## **5.3.2 Optical Power Meter (OPM)**

## **Connecting an External OLTS Device**

Insert the OPM dongle into the test set's microUSB port and connect it to a supported Optical Light Test Source (OLTS) device before launching this application. The unit will automatically detect and display the connected device. Tap **Connect** to proceed to the external OPM menu or **Use Internal** to use the built-in OPM menu if it is supported by the test set.

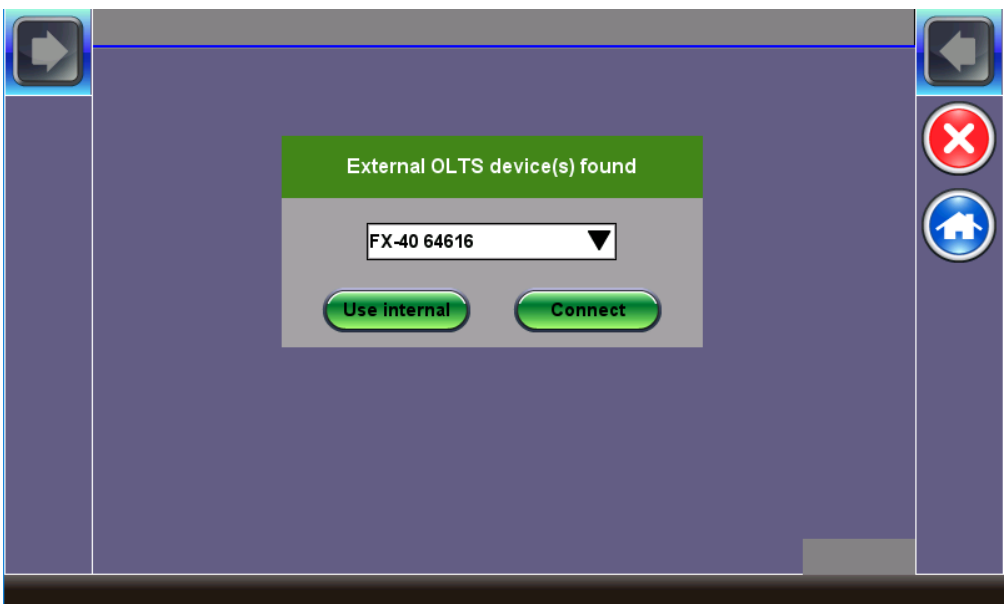

**The Name of the External OLTS device is Displayed Once Detected**

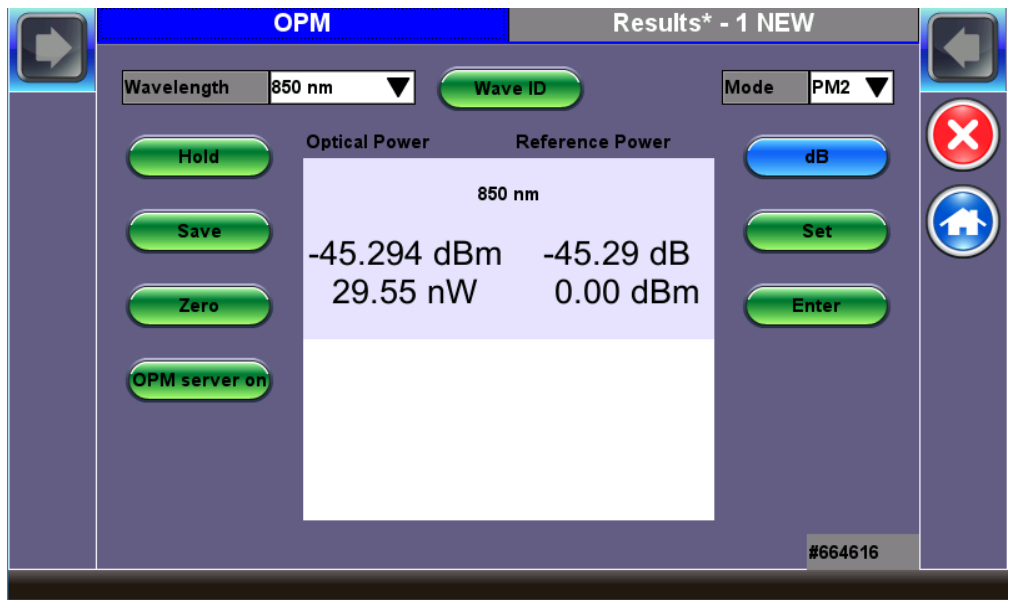

#### **OPM Menu**

#### **Setup and Measurements**

- **Wavelength**: Matches the calibrated wavelength to the signal being measured.
- **Wave ID**: Detects the incoming wavelength automatically. Use when operating the OLS in continuous wave (CW) mode with or without Loop enabled.
- **dB/dBm:** This switches between dB and dBm measurement units. A Green dB button shows absolute power level in dBm. A Blue dB button measures relative power loss in dB. Set (Ref) and Enter (edit Ref) settings allow the user to set Reference, Edit Reference and view measurements in three units: dBm, dB, and Watts.
- **Set**: Sets the reference value for the current wavelength.
- **Enter**: Edit current wavelength reference value.
- **Hold**: Freeze measurement to the last power or loss reading on the screen. "HOLD" appears next to "Optical Power" when tapped. Tap **Hold** again to unfreeze it.
- **Save**: Loads current measured value into the **Results** table. The Results tab indicate how many new records have been temporarily saved into memory. In manual IL test mode, the **Save** button must be used to capture each individual reading (e.g. same fiber at different wavelengths) unless Loop is turned on. Select the **Results tab** to view all results in the table. This is useful when measuring multiple fibers or testing one fiber with multiple wavelengths.
- **Zero**: Recalibrates the OPM dark current to zero level. Used when measurement conditions change significantly or to recalibrate the OPM. Make sure the cover is shut on the OPM test port before tapping **Zero**. When in doubt, recalibrate prior to

making any measurements, e.g, when testing in cold outdoor temperatures and then moving testing into a heated building. **OPM Server On:** Remote control feature not currently supported.

*If your device is equipped with a built-in clock, the saved measurement result will have a time stamp.*

*To permanently save the table of results, you must save into a test file. Mode: Automatically designates the type of OPM: PM1 (+10 to -70dBm). No user selection available.*

#### **Results**

Results can be saved to the test set, exported to USB, or uploaded to Fiberizer Cloud.

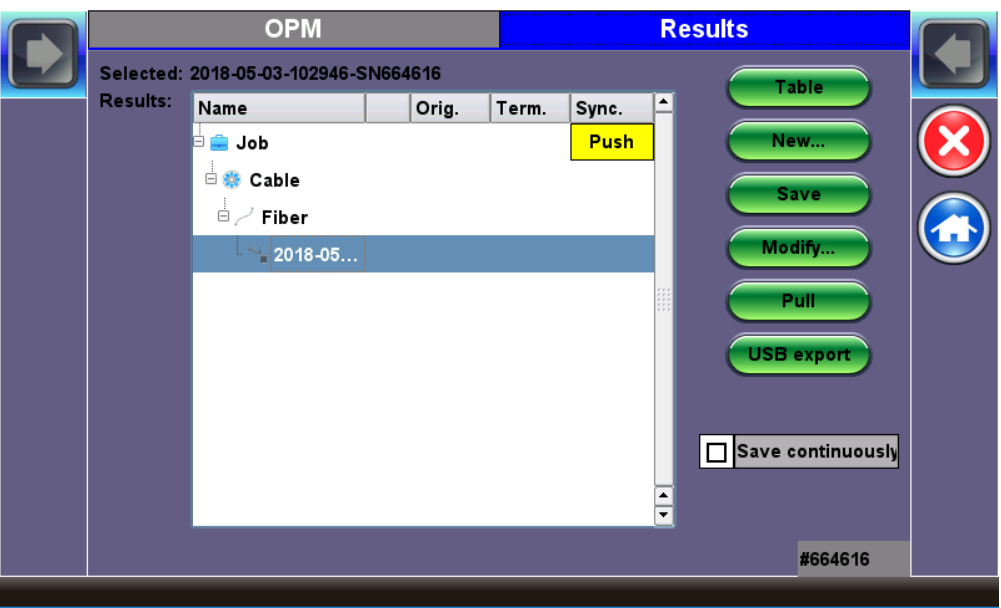

**Results Management Menu**

#### **To view and save (enter) test results into the Results table:**

- 1. Select the OPM tab. Verify the insertion loss (IL) values are acceptable, then tap **Save** to load values into the Result table. The **Results** tab title shows how many fiber records have been saved in the format **Results\*-***n* **NEW**, where n is the number of new records.
- 2. To view the active results table, select the **Results** tab.

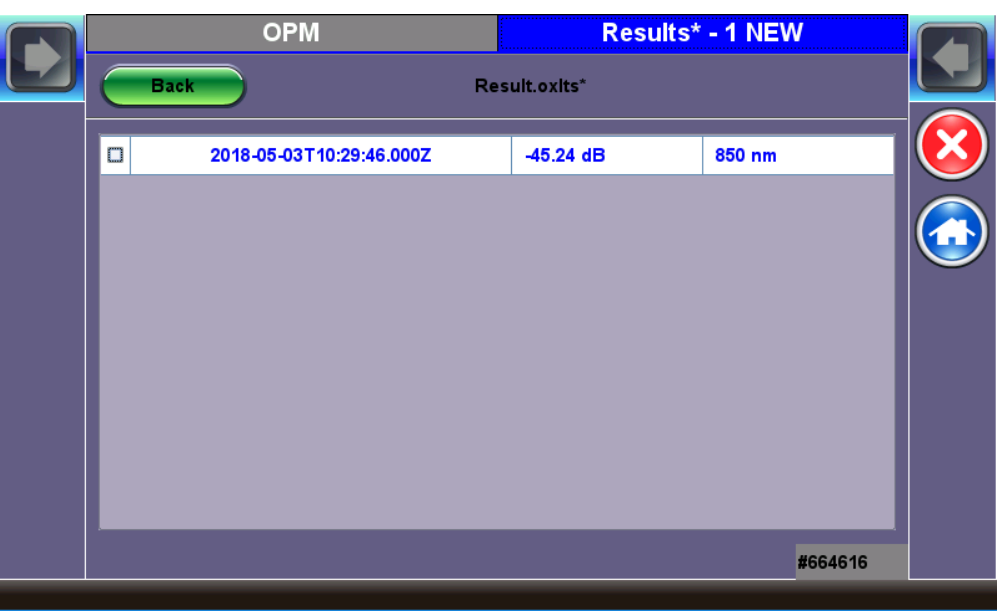

**Press Back to Save Results**

3. To permanently save the fiber record locally, press **Back**. The filename will default to date/time stamp unless a specific file name is entered.

OPM results are saved, exported, and managed in the same way as results in the Fiber Scope application. Refer to Results in the Fiber Scope section for more information.

Go back to top [Go back to TOC](#page-1-0)

#### **5.3.2.1 Setting Pass/Fail Limits**

Whether measuring optical power or loss, there are always power input limits (saturation and Loss) or attenuation allowances that determine whether the fiber cable meets the requirements for the desired application or network elements.

**Power Limits (dBm):** When check-box is ticked, users can enter the Minimum and Maximum power levels allowed for the application (e.g. in line with the transceiver's dynamic range). If the power reading falls beyond those limits, the power measurement reading will turn red.

**Loss Limits:** Similar to power limits, user can set Minimum and Maximum amounts of optical power loss that are acceptable for the application or specified for the cable or installation. User can simply specify the total amount of attenuation in dB. Alternatively user can select the dB/km or dB/mi if the results are being compared against cable specifications. In this case, enter the length of the cable under test for the test set to make the conversion.

Go back to top [Go back to TOC](#page-1-0)

#### **5.3.3 Data Card**

To establish an IP connection using a data card, please make sure that the data card is connected on the USB port. Note that only datacards provided by VeEX are supported and have the driver necessary for connection. The **Data Card** icon, as shown below, will appear at the bottom of the screen.

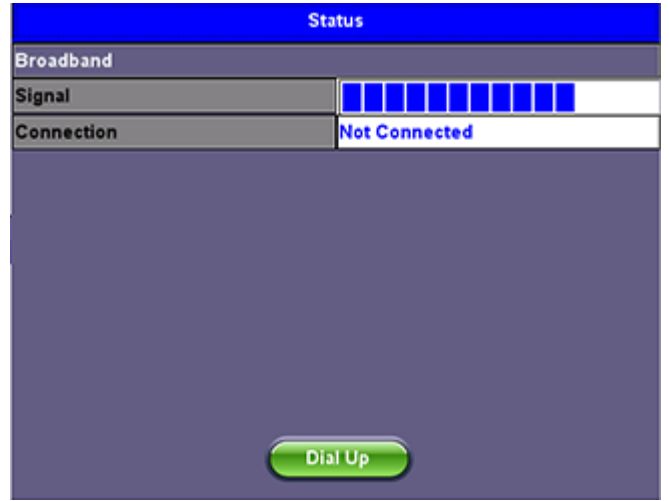

**Data Card - Setup**

Press the **Dial Up** key.

In the IP Tools Setup menu, the Port will be displayed as "Datacard Port." The D for Data icon in the bar on the lower end of the

screen will have a red cross to show that datacard is not connected -  $\boxed{\mathbf{P}_{\mathbf{S}}}$ Select the **configuration parameters**, then press **Connect**.

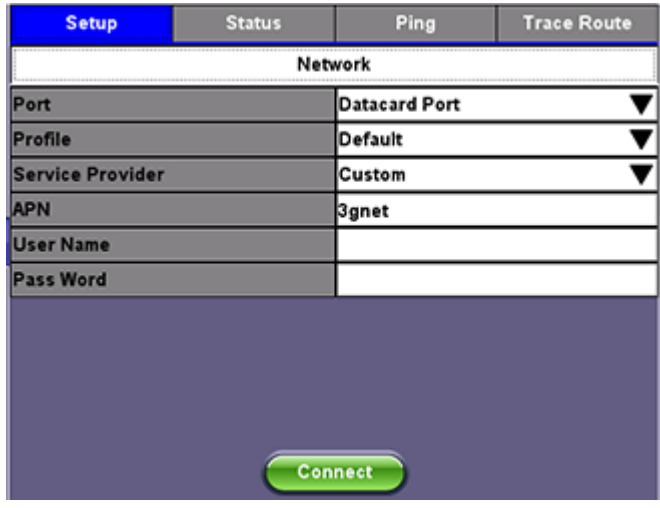

Now that a connection has been established:

- The **D** for Data in the icon turns green **...**
- The connection details are displayed in the IP Tools Status tab (shown below)
- It will automatically reconnect if the test set is powered off/on and you are in a good reception area
- It will automatically reconnect if you enter a bad cell area and return to a good one

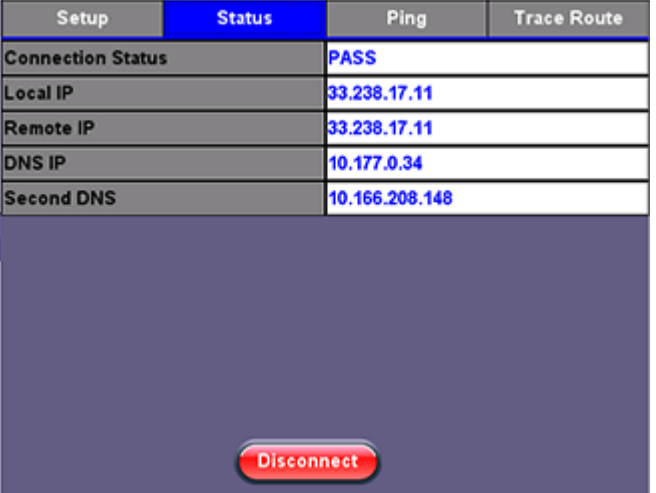

#### Go back to top [Go back to TOC](#page-1-0)

#### **5.3.4 Signature Pad**

This feature enables a portion of the screen to be used as a signature pad. To begin, please make sure that the **Advanced Saving** Global Storage Setting feature is on. To verify, see **Utilities** > **Settings** > **Global** > **Storage Setting**. If the Signature Pad is not enabled, a warning message will appear.

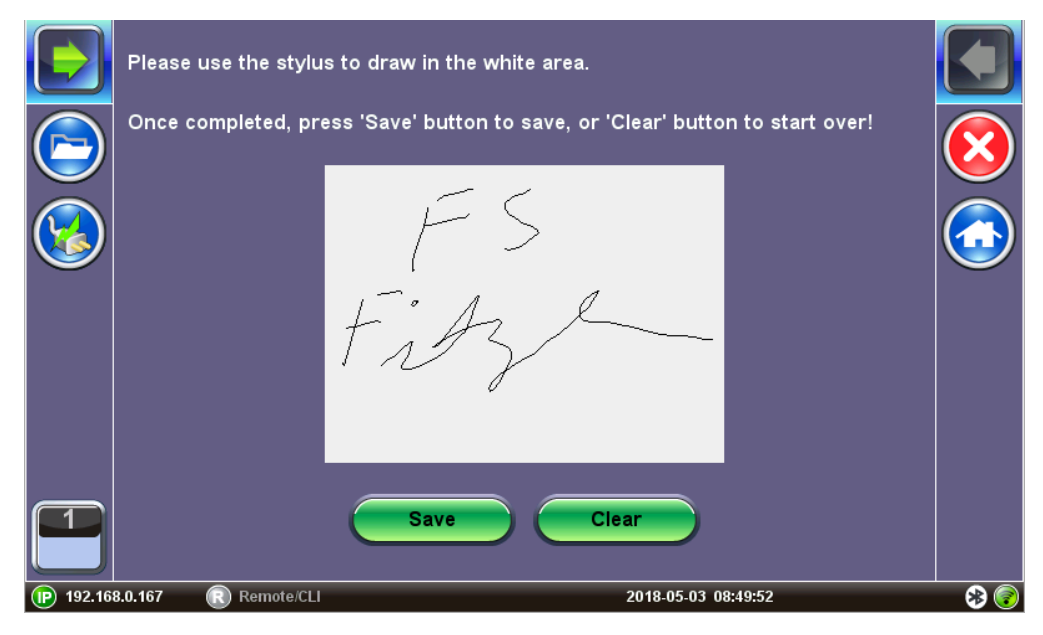

**Signature Draw with a Stylus**

Press **Clear** to erase all changes from the signature pad. Press **Save** to save the signature and the following Advanced Save Settings can be configured in the pop-up window (as shown below):

- Enter the desired Current Job ID, Current Account, Current Location, and Comments using the alphanumeric keypad
- Locator: None
- Type: None

Once the settings have been configured, press **OK**.

#### Go back to top [Go back to TOC](#page-1-0)

*The Signature and Advanced save setting fields will be added to all subsequent stored test results.*

#### **5.3.5 WiFi inSSIDer**

|            |                | 2.4GraphCH                               | 5.0GraphCH        |          | 5.0Graph |         |   |  |  |
|------------|----------------|------------------------------------------|-------------------|----------|----------|---------|---|--|--|
|            | <b>Scan</b>    |                                          | 2.4Graph          |          |          |         |   |  |  |
|            | <b>AP List</b> |                                          |                   |          |          |         |   |  |  |
|            |                | <b>WIFI Scan Finished</b>                |                   |          |          |         |   |  |  |
|            |                | <b>ESSID</b>                             | <b>BSSID</b>      | Protocol | Rates    | Channel |   |  |  |
|            |                | CG3000DV200<br>Protected via WPA2        | 10:0D:7F:D4:18:27 |          | 48Mb/s   |         | a |  |  |
|            |                | <b>VeEX Office</b><br>Protected via WPA2 | C4:04:15:0C:79:83 |          | 48Mb/s   | 6       |   |  |  |
|            |                | NighthawkX8 2.4G<br>Protected via WPA2   | 2C:30:33:5B:AD:6C |          | 48Mb/s   | 11      | a |  |  |
|            |                | <b>VeEX Mobile</b><br>Protected via WPA2 | C4:04:15:1B:DF:C2 |          | 48Mb/s   | 11      | A |  |  |
|            |                |                                          |                   |          |          |         |   |  |  |
|            |                |                                          |                   |          |          |         |   |  |  |
|            |                |                                          |                   |          |          |         |   |  |  |
| <b>SLM</b> |                |                                          | Scan              |          |          |         |   |  |  |

**WiFi inSSIDer Home**

The WiFi InSSider supports only the 2.4 GHz frequency band or 2.4 GHz and 5 GHz frequency bands depending on the V150 product model (refer to product specifications for details). The home screen has tabs to display test results for both frequency bands and also for graphical presentation of results for both.

1. Tap the **Scan** button on the right side of the screen. After the scan is completed, the unit displays the list of access points (AP) detected in the 2.4 GHz and 5 GHz bands.

The following information is displayed for each AP:

- SSID name of the AP
- BSSID (MAC address) of the AP
- 802.11 protocol version supported by the AP
- Max data rate supported by the AP
- AP's radio channel number
- Lock symbol indicates if security is set on the AP (WEP, WPA, or WPA2). When the AP is unsecured, no lock symbol is displayed
- Signal strength of the AP

Access Points in the 5.0 GHZ spectrum can only be displayed if the VeEX USB Wifi adapter supports 802.11a/n or 802.11 a/n/ac. Refer to the USB Wifi adapter specifications.

2. Use the 2.4GHz GraphCH and 5.0GraphCH tabs to view the number of Access Points detected for each channel in the 2.4GHz and 5GH bands and the strength of the strongest AP's signal for each channel.

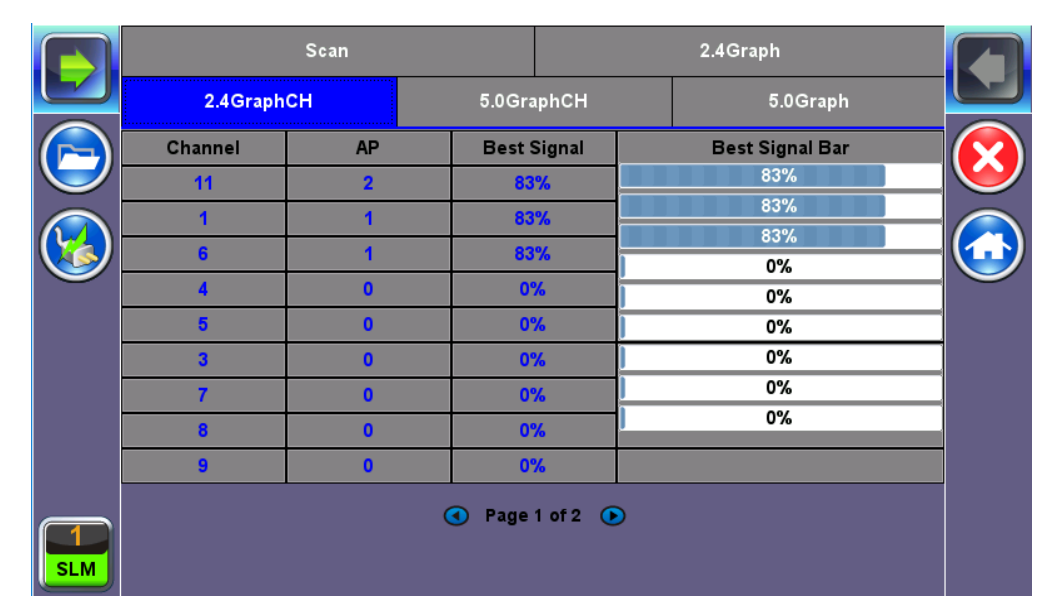

## **2.4GHZ Channel**

3. Tap the **Graph** tab of the respective Channel to view the results in a graphical presentation.

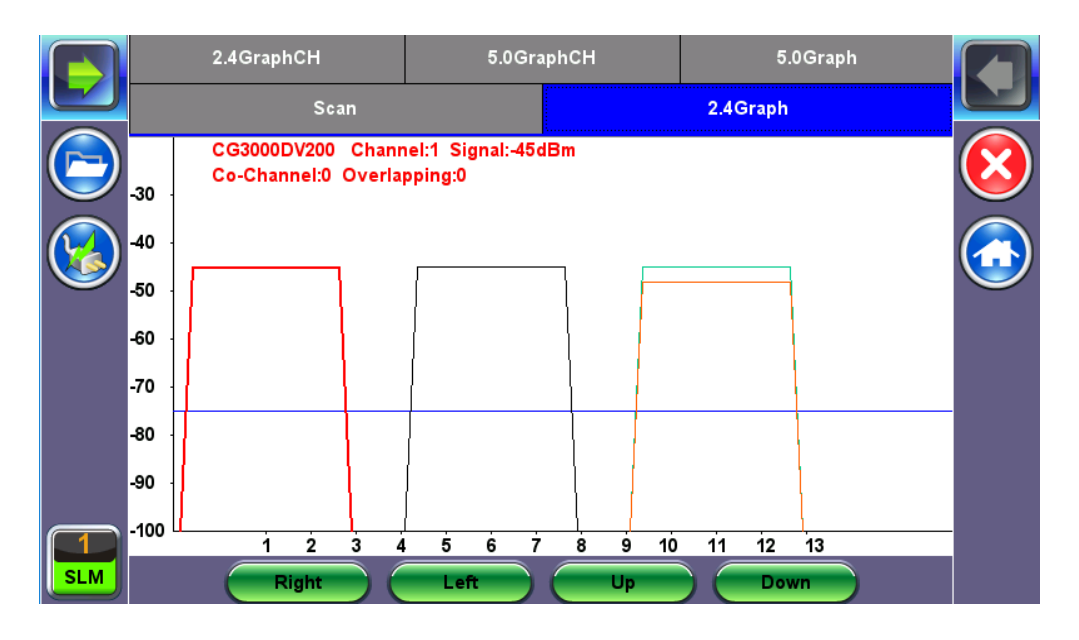

#### **Graph**

Use the Right/Left/Up/Down function keys or the arrow keys on the unit's keypad to navigate the graph and get additional information for the access points. Detailed information for each Access Point includes:

- SSID: name of the AP
- AP's radio Channel number
- Signal strength (dBm)
- Number of co-channel: Number of APs using the same radio channel
- o Number of Overlapping APs: Number of APs using channels whose frequency band overlaps with the AP

#### Go back to top [Go back to TOC](#page-1-0)

#### **5.3.6 OTDR Viewer**

This functionality allows the test platform to open and analyze standard OTDR .SOR files created by supported VeEX test sets. It can also be used to control the wireless OPX BOX OTDR via Bluetooth or USB connection, offering full-featured OTDR functionality.

Refer to the the **OTDR Series** manual (FX150, FX300, MTTplus-410, RXT-4100, TX300s) for further details about its operation.

Go back to top [Go back to TOC](#page-1-0)

#### **5.3.7 Browser**

The Browser application opens up a web browser which can be used to browse the internet or quickly verify Internet connectivity.

The built in web browser uses the WiFi/Ethernet IP WX150 doesn't have management port> connection.

An active IP connection can be established either through Ethernet, WiFi, or datacard ports.

Use the web browser's navigation bar to enter the name of the website you wish to reach.

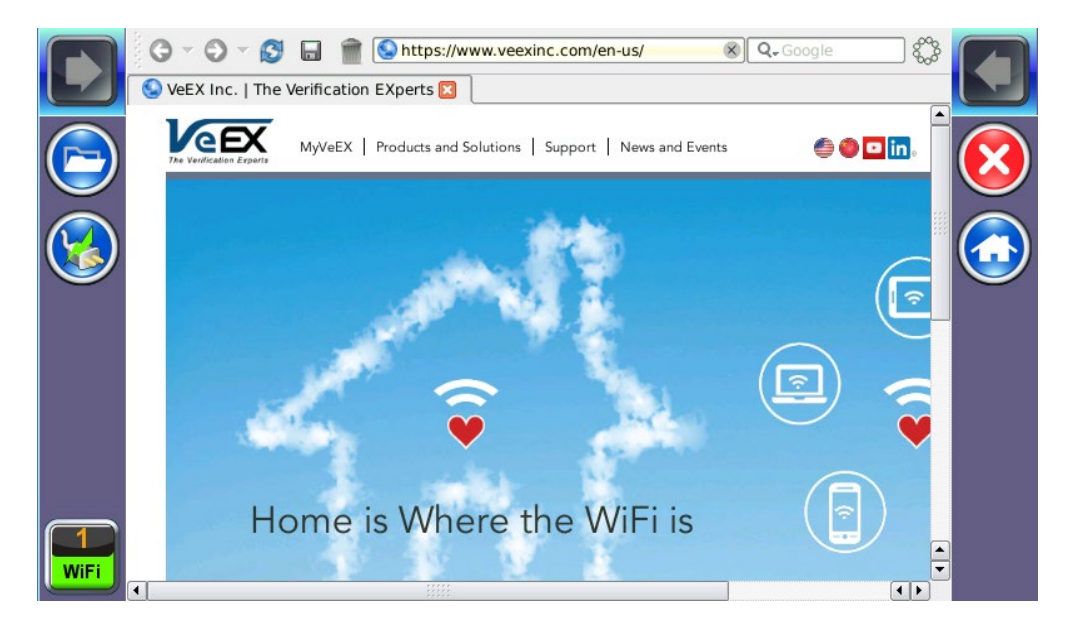

#### **Web Browser**

Go back to top [Go back to TOC](#page-1-0)

## **6.0 Certifications and Declarations**

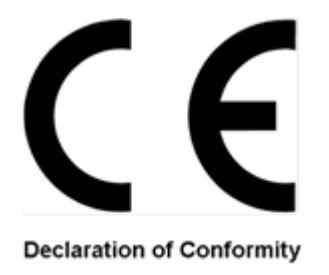

## **What is CE?**

The CE marking is a mandatory European marking for certain product groups to indicate conformity with the essential health and safety requirements set out in European Directives. To permit the use of a CE mark on a product, proof that the item meets the relevant requirements must be documented.

Use of this logo implies that the unit conforms to requirements of European Union and European Free Trade Association (EFTA). EN61010- 1

**For a copy of the CE Declaration of Conformity relating to VeEX products, please contact VeEX customer service.**

## **RoHS Compliance**

## **VeEX QUALITY AND ENVIRONMENTAL POLICY**

Our quality and environmental policy is to limit and progressively eliminate the use of hazardous substances and chemicals in the design and manufacture of our products.

VeEX products are classified as Monitoring and Control Instruments under Article 2, Section (1), Category 9 of the WEEE 2002/96/EC Directive.

## **RoHS and WEEE Position Statement**

The Council of the European Union and the European Parliament adopted Directive 2002/95/EC (January 27, 2003), to Reduce the use of certain Hazardous Substances (RoHS) in Electrical and Electronic Equipment, and Directive 2002/96/EC on Waste Electrical and Electronics Equipment (WEEE), with the purpose of reducing the environmental impact of waste electrical and electronic equipment. Both were later recast by Directives 2011/65/EU and 2012/19/EU respectively. All VeEX products being placed on the EU market conform with these directives.

Additional RoHS substance restrictions for the Monitoring and Control Instruments were adopted by EU Directive 2015/863 (March 31, 2015). These new restrictions will take effect from July 22, 2021. VeEX has established a program to ensure that from July 22, 2021, all its products to be sold and shipped into the EU market will conform with (EU) 2015/863.

VeEX Inc. is committed to comply with RoHS and WEEE Directives to minimize the environmental impact of our products.

For more information about RoHS as it relates to VeEX Inc, go to the VeEX web site at [www.veexinc.com/RoHS](https://www.veexinc.com/Company/ROHSCompliance)

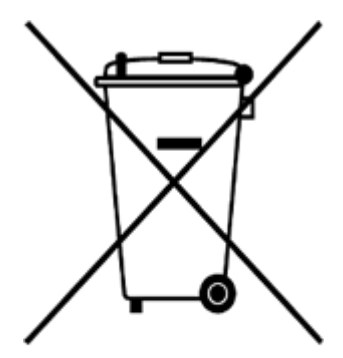

**ROHS Statement** 

## **7.0 About VeEX**

VeEX Inc., a customer-oriented communications test and measurement company, develops innovative test and monitoring solutions for next generation telecommunication networks and services. With a blend of advanced technologies and vast technical expertise, VeEX products address all stages of network deployment, maintenance, field service turn-up, and integrate service verification features across copper, fiber optics, CATV/DOCSIS, mobile 4G/5G backhaul and fronthaul, next generation transport network, Fibre Channel, carrier & metro Ethernet technologies, WLAN and synchronization.

Visit us online at [www.veexinc.com](http://www.veexinc.com/) for the latest updates and additional documentation.

VeEX Incorporated 2827 Lakeview Court Fremont, CA 94538 USA Tel: +1 510 651 0500 Fax: +1 510 651 0505

## **Customer Care**

Tel: + 1 510 651 0500 Email: [customercare@veexinc.com](mailto:customercare@veexinc.com)

Go back to top [Go back to TOC](#page-1-0)